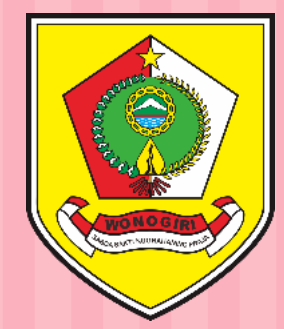

# TEKNIS REVISI PAKET RUP

#### PADA SISTEM INFORMASI RENCANA UMUM PENGADAAN (SIRUP)

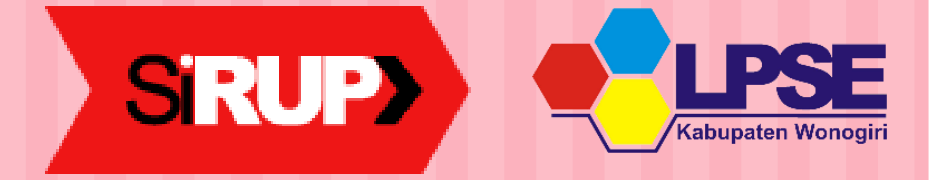

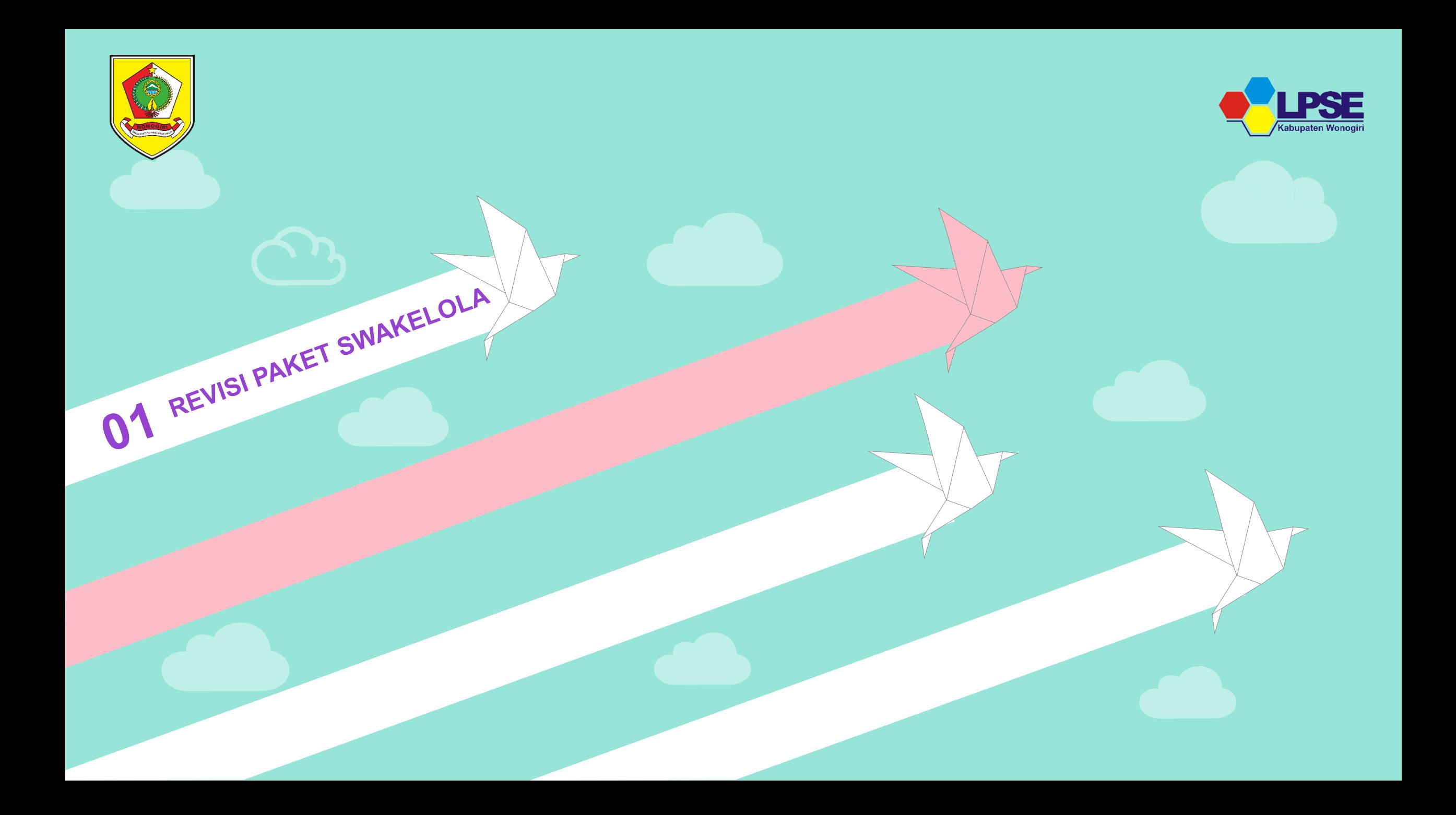

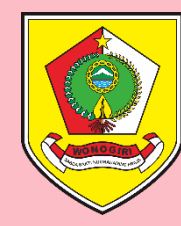

## Login pada sirup.lkpp.go.id

Gunakan User dan Password akun Pengguna Anggaran (PA)

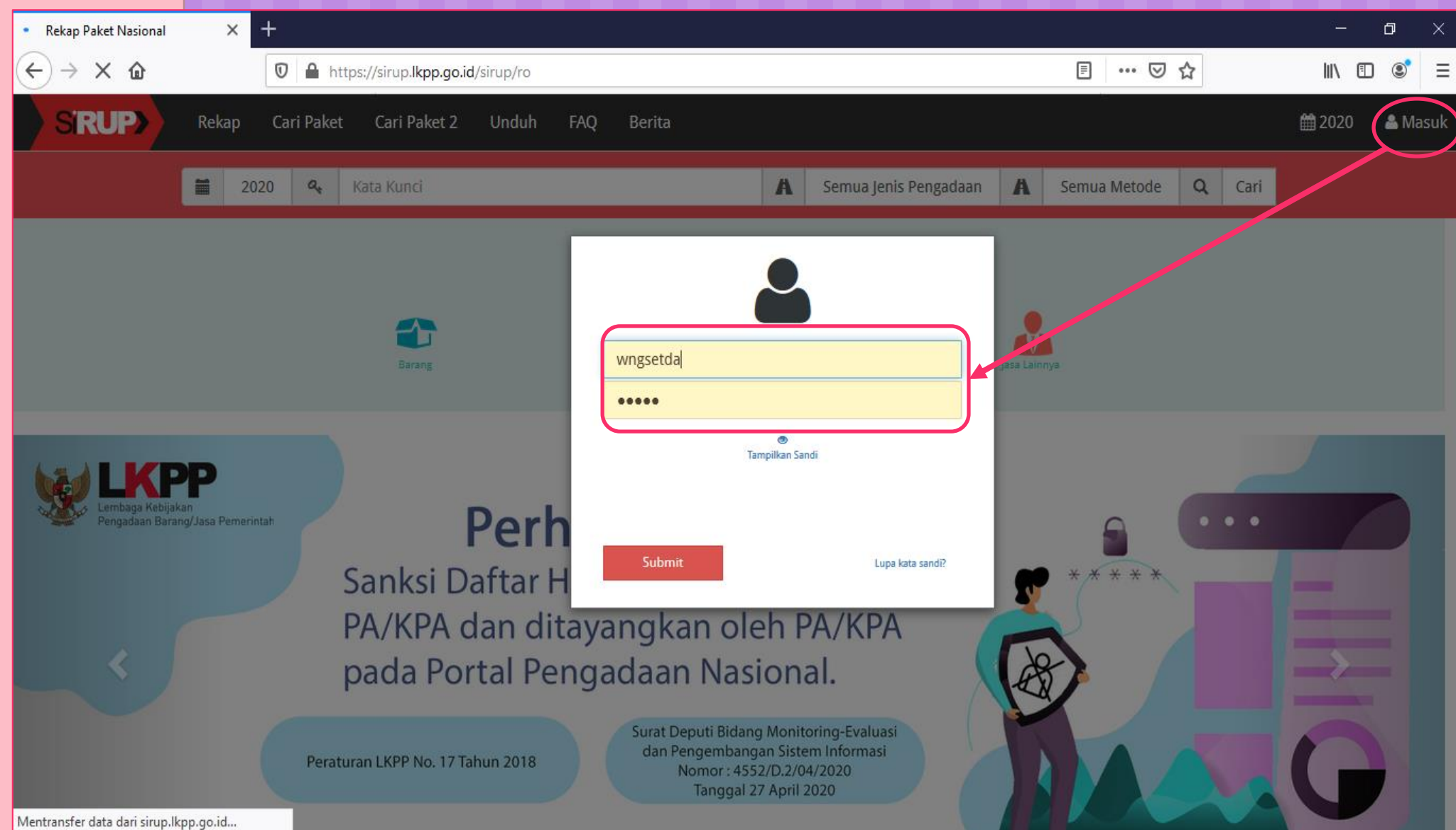

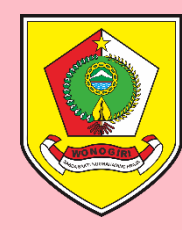

# Cari Jenis Paket Yang Akan Direvisi

Klik Tombol RUP lalu Pilih Penyedia atau Swakelola sesuai kebutuhan

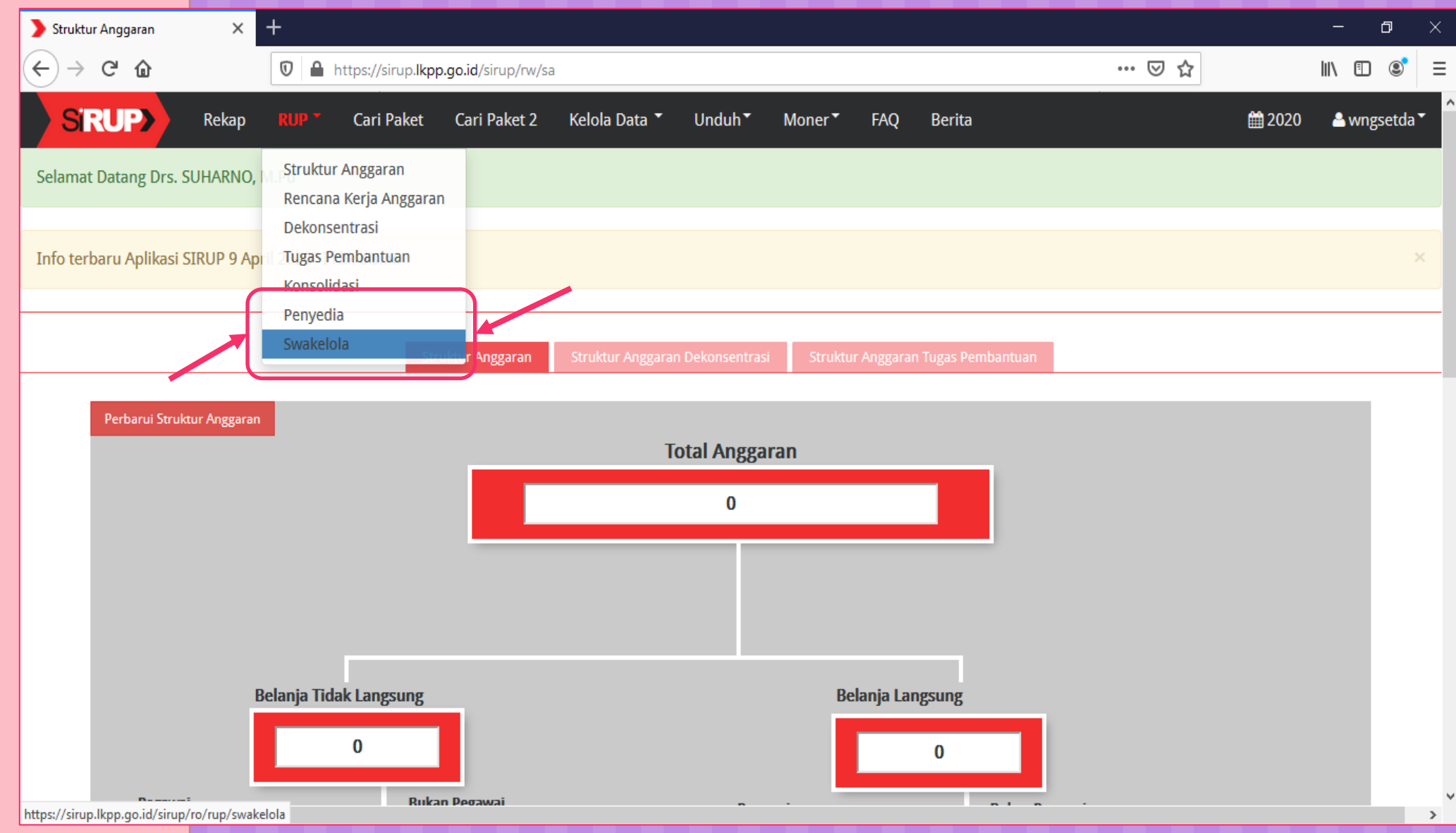

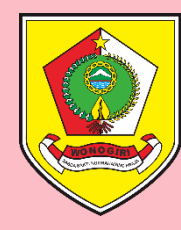

#### Cari Paket yang akan direvisi

Ketikkan nama paket pada kotak pencarian

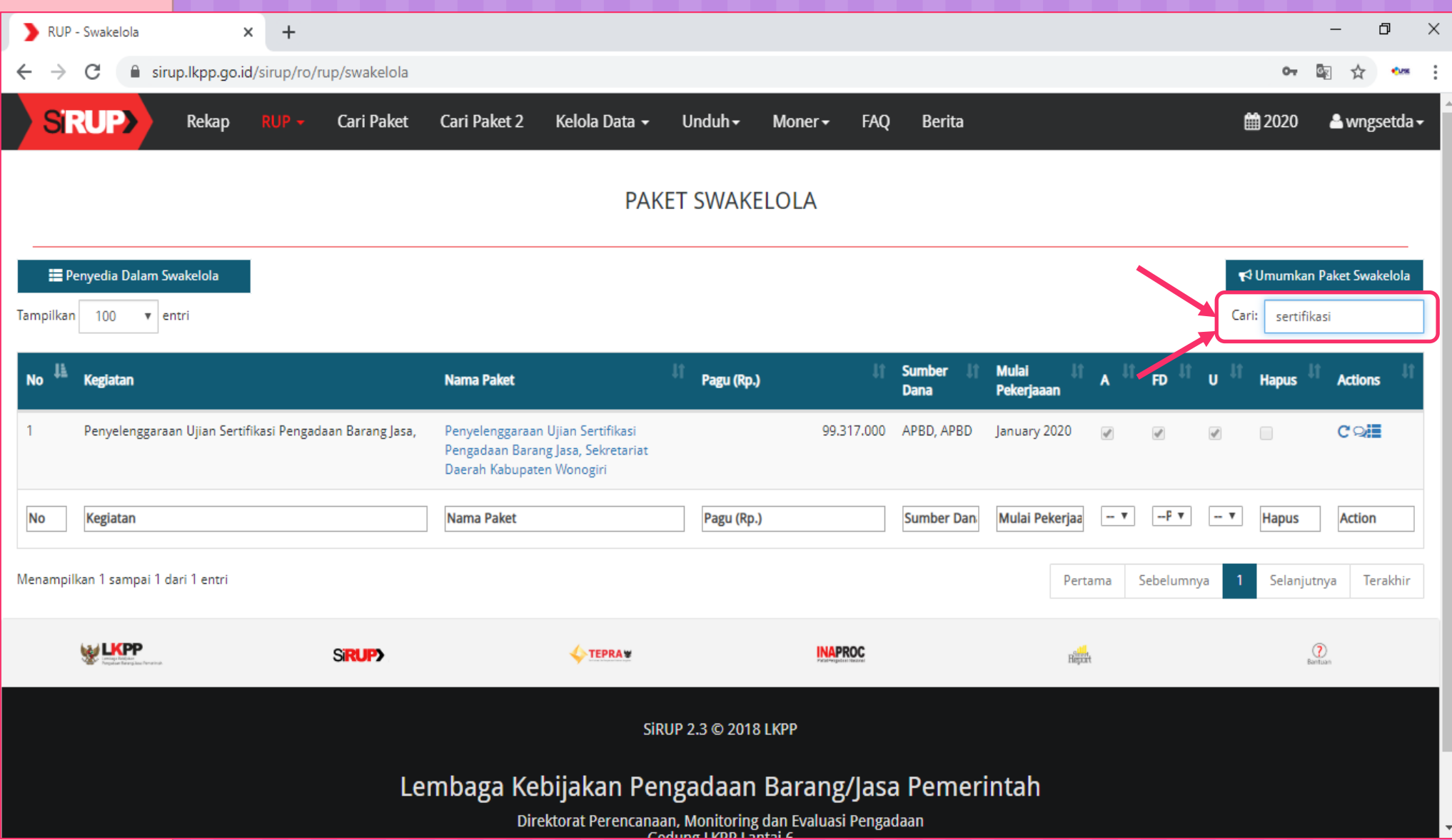

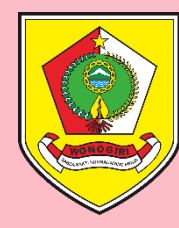

#### Lakukan Proses Revisi

Klik **Revisi Paket Swakelola** (simbol ⟳) pada bagian **Actions**

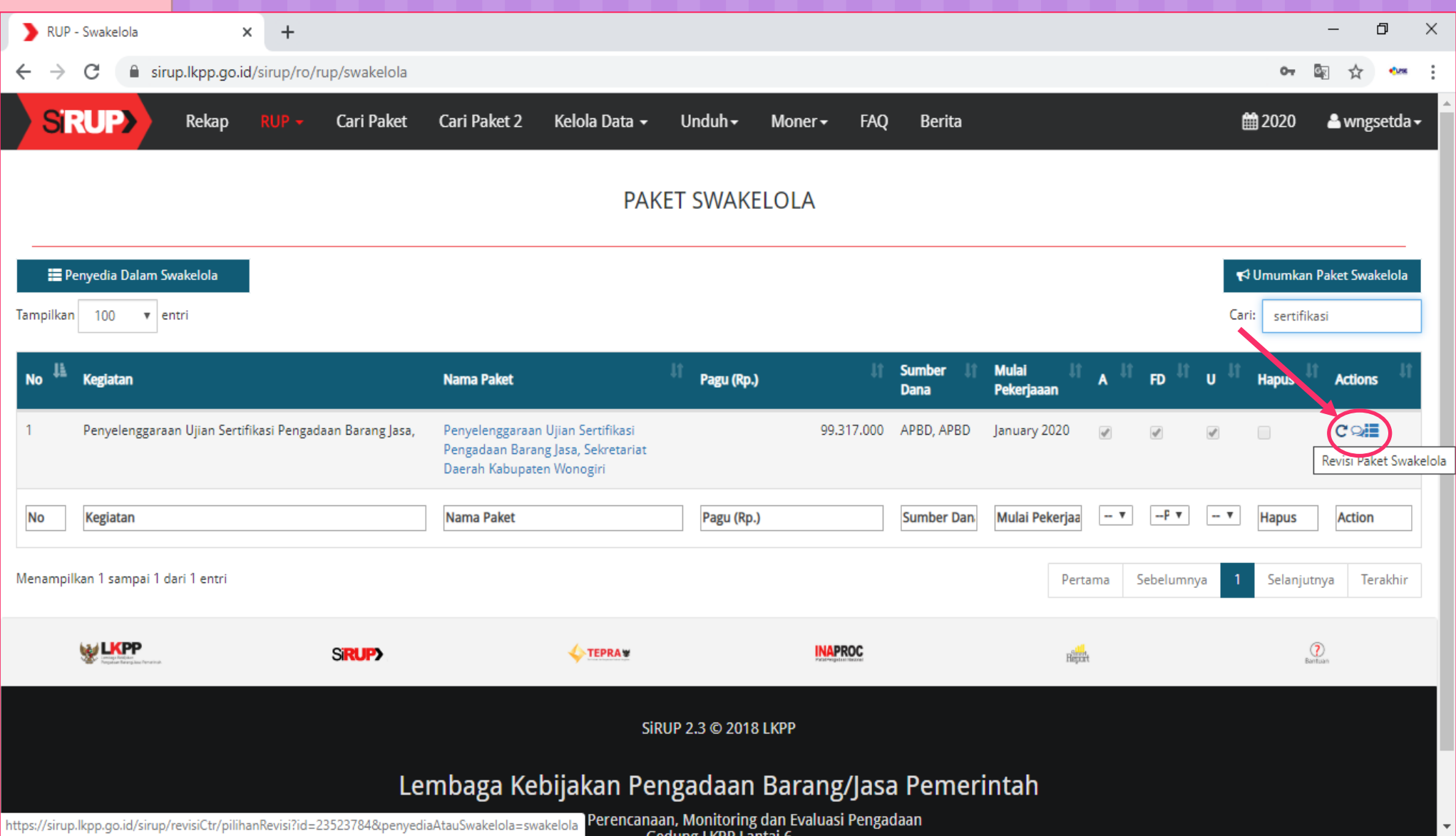

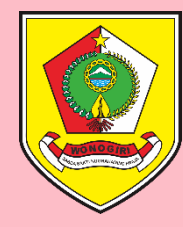

#### Muncul Pop Up Revisi Paket

Pastikan mengklik SATU KE SATU (smp tombol berwarna hijau) lalu REVISI PAKET

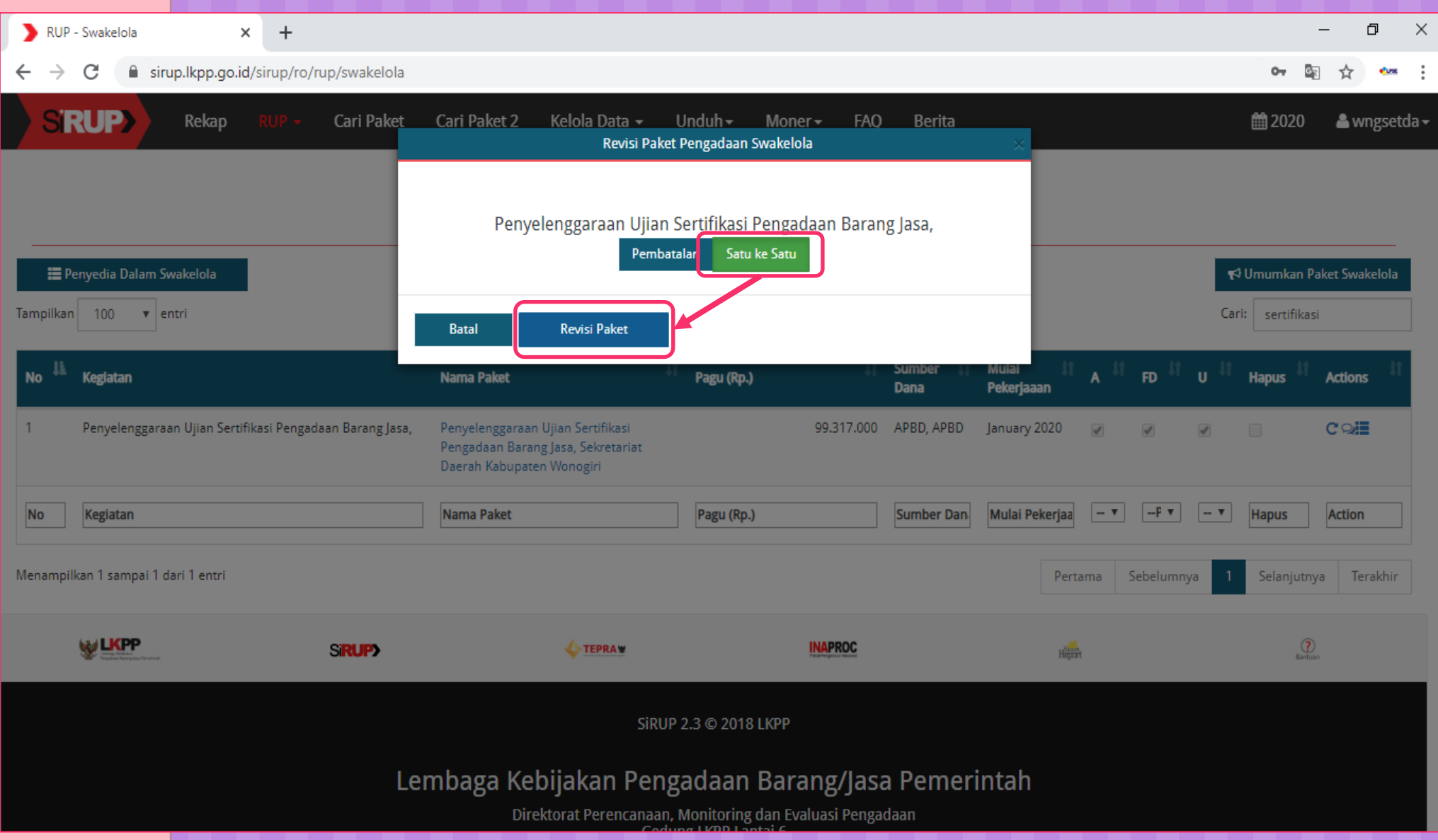

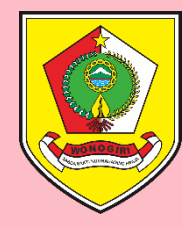

#### Muncul Tampilan Revisi Satu Ke Satu

Isi Kolom ALASAN REVISI sesuai dengan penyebab dilakukannya revisi paket

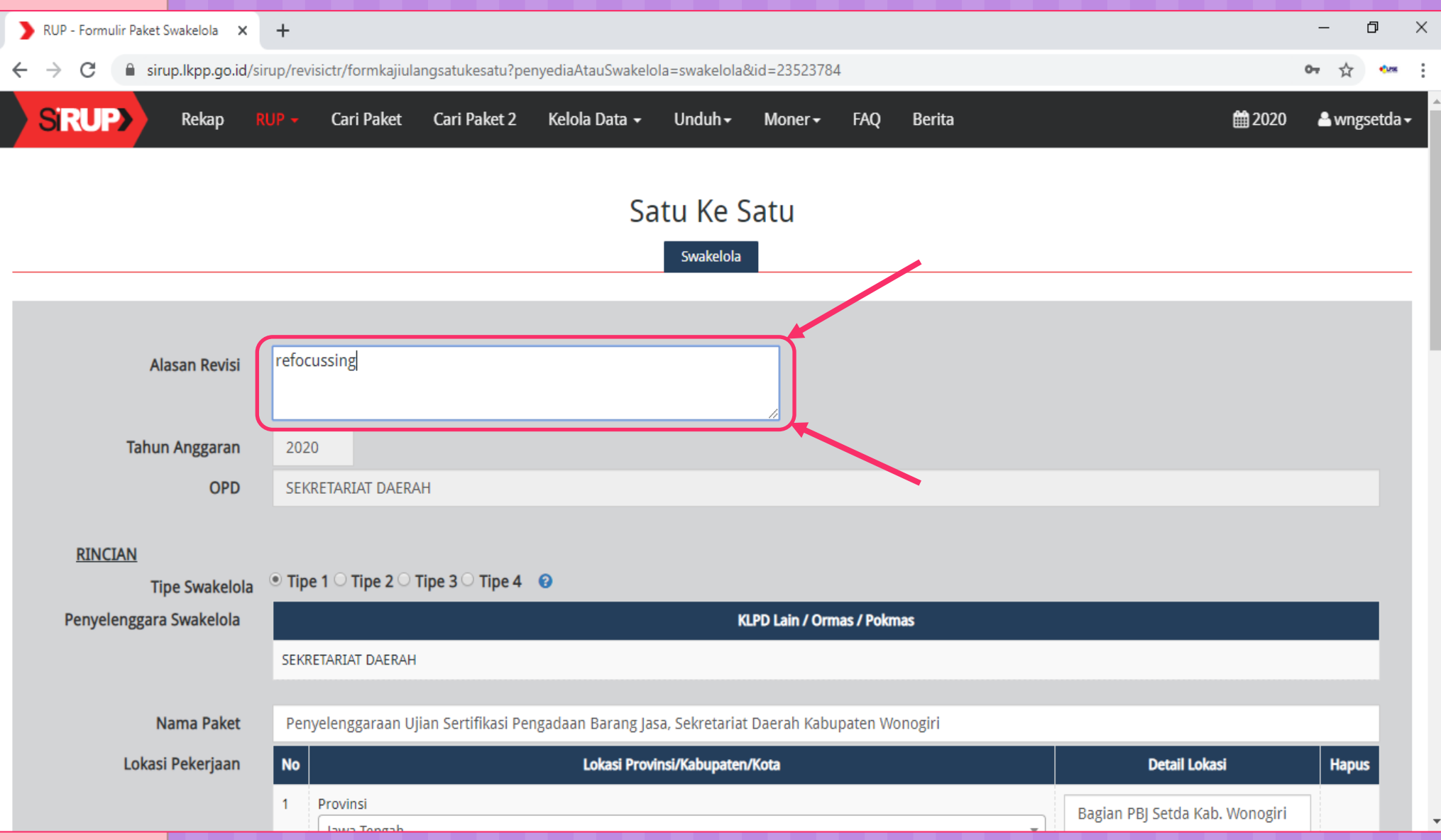

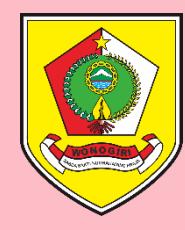

#### Perbaiki Data RUP Yang Akan Diubah

#### Edit URAIAN PEKERJAAN bila ada perubahan

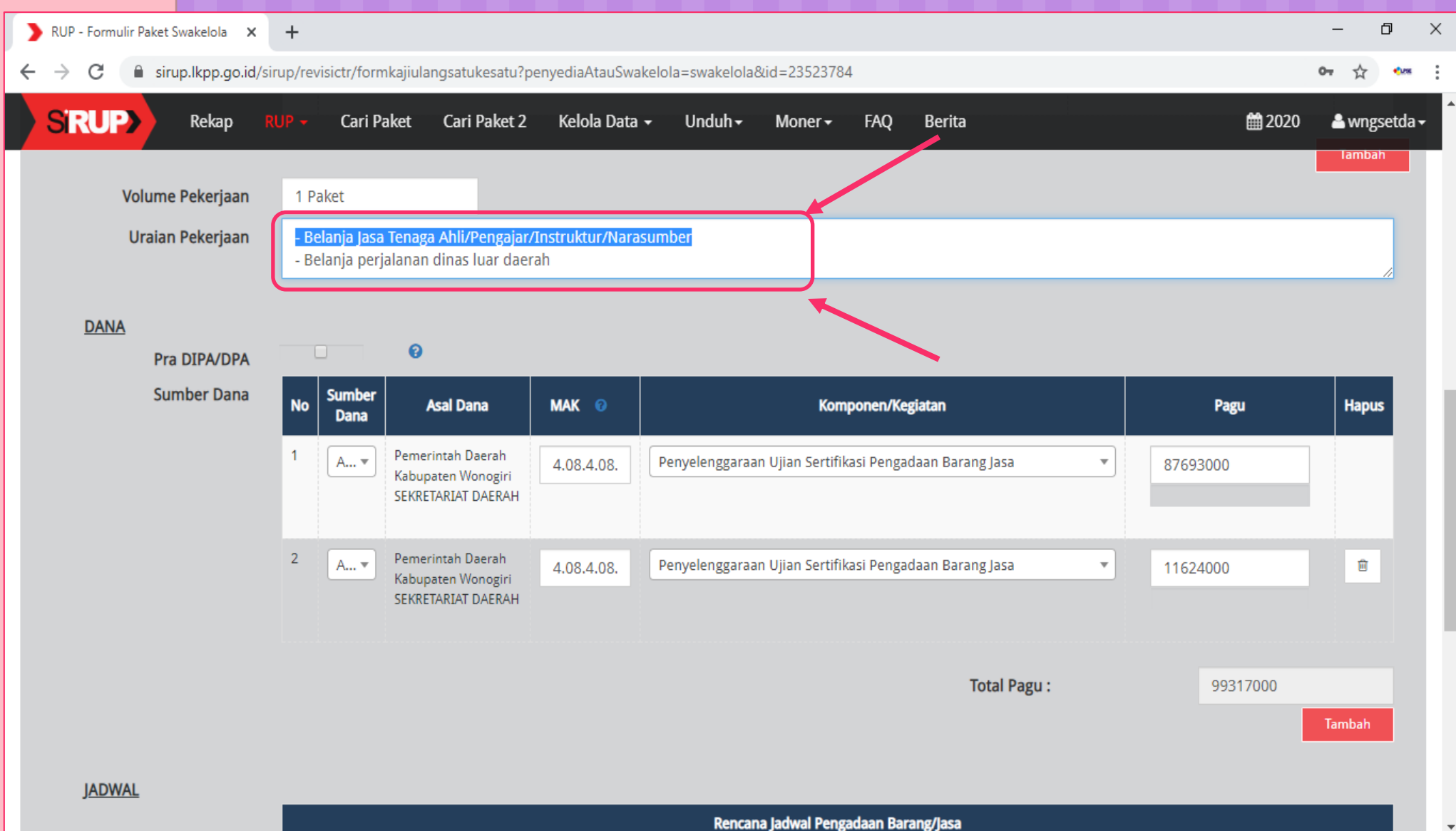

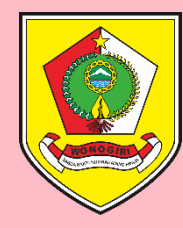

#### Perbaiki Data RUP Yang Akan Diubah

#### Edit kolom MAK atau PAGU atau Hapus (simbol ij) bila akan menghapus MAK

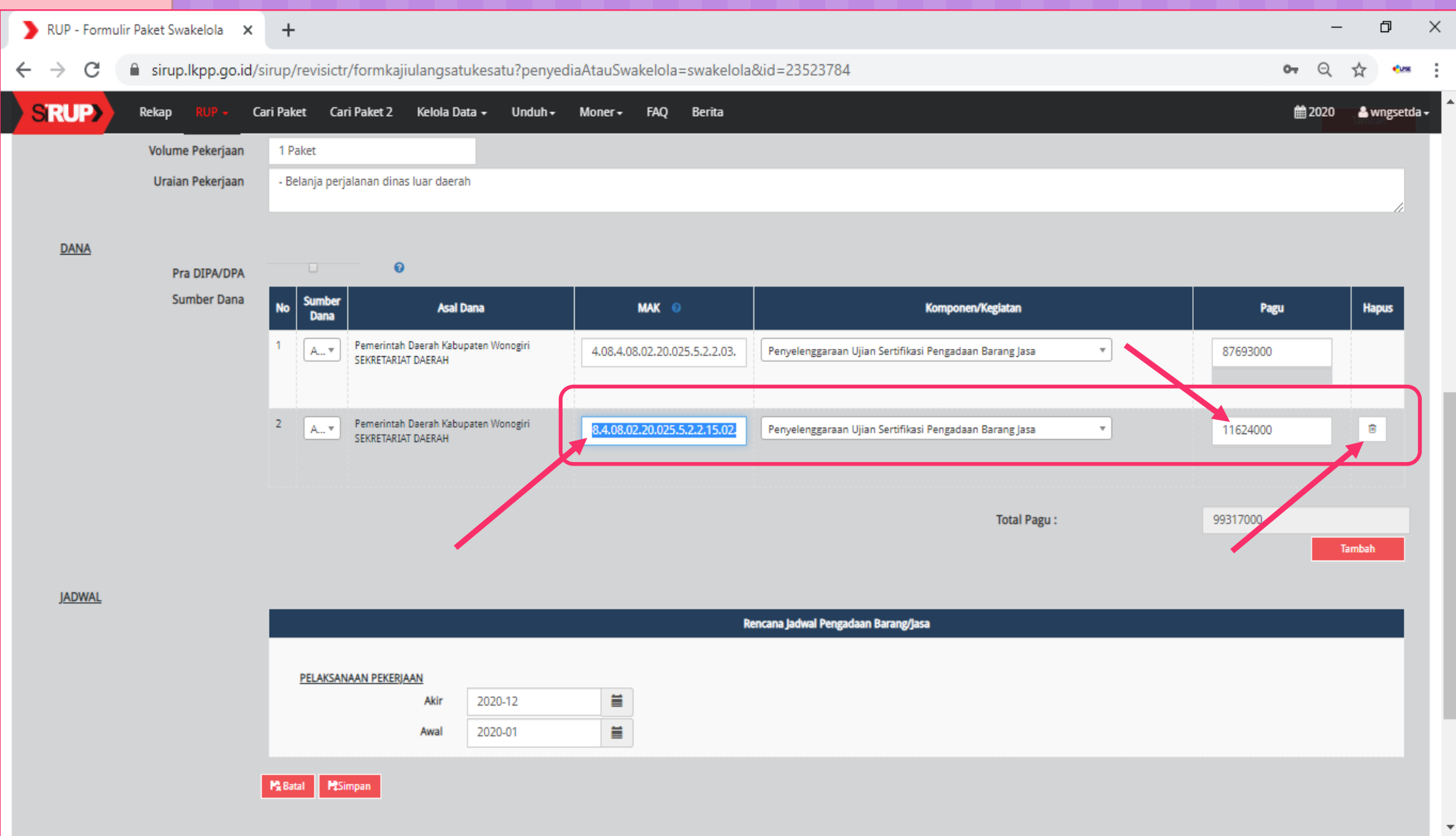

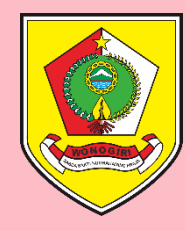

#### Setelah Selesai Ubah Data RUP Klik SIMPAN

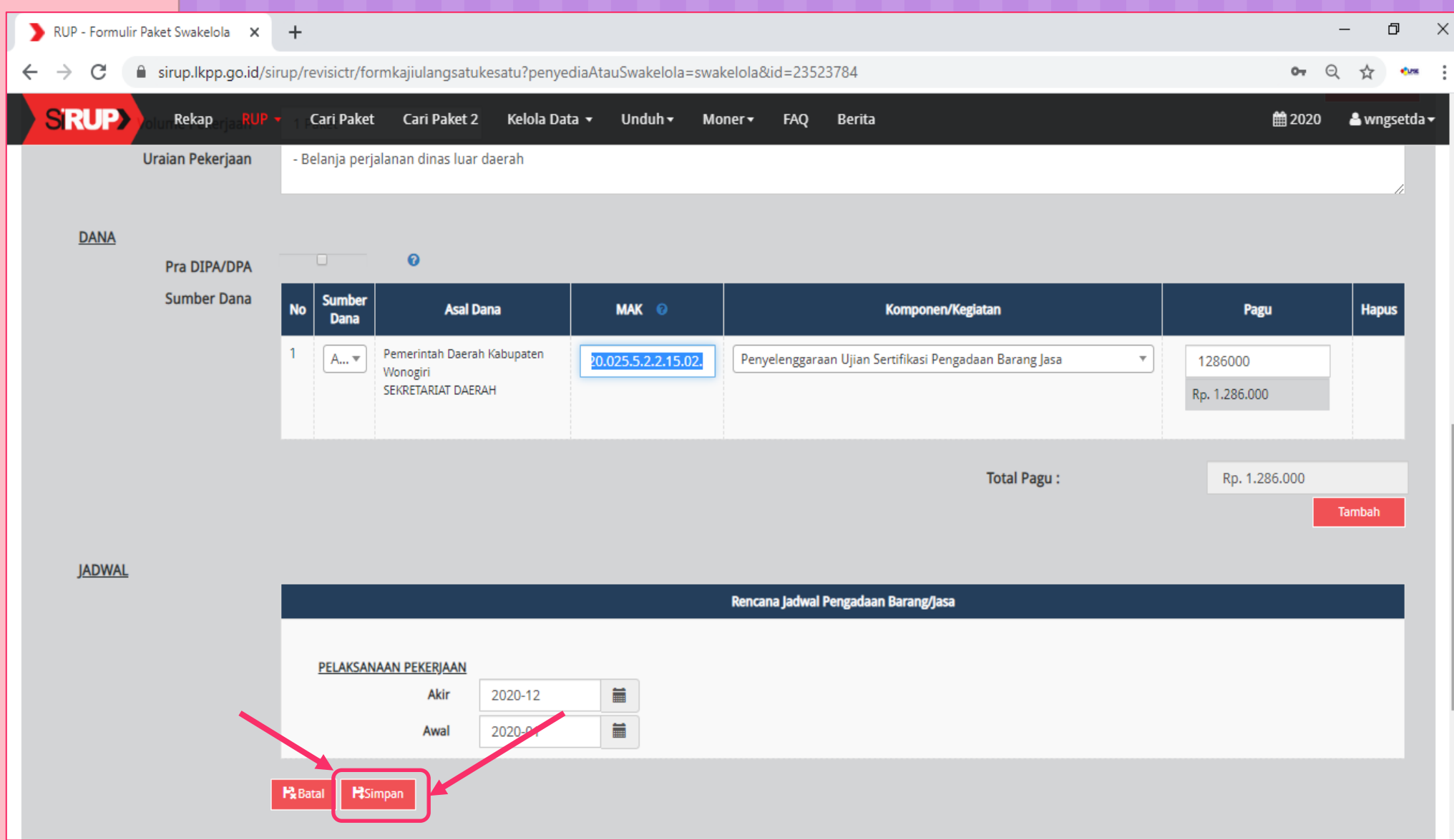

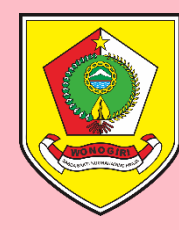

#### Tampilan Setelah Simpan Satu Ke Satu

Muncul notifikasi bahwa "*Paket berhasil dikaji ulang satu ke satu*" - Pagu RUP telah berubah - Centang pada kolom U sudah hilang.

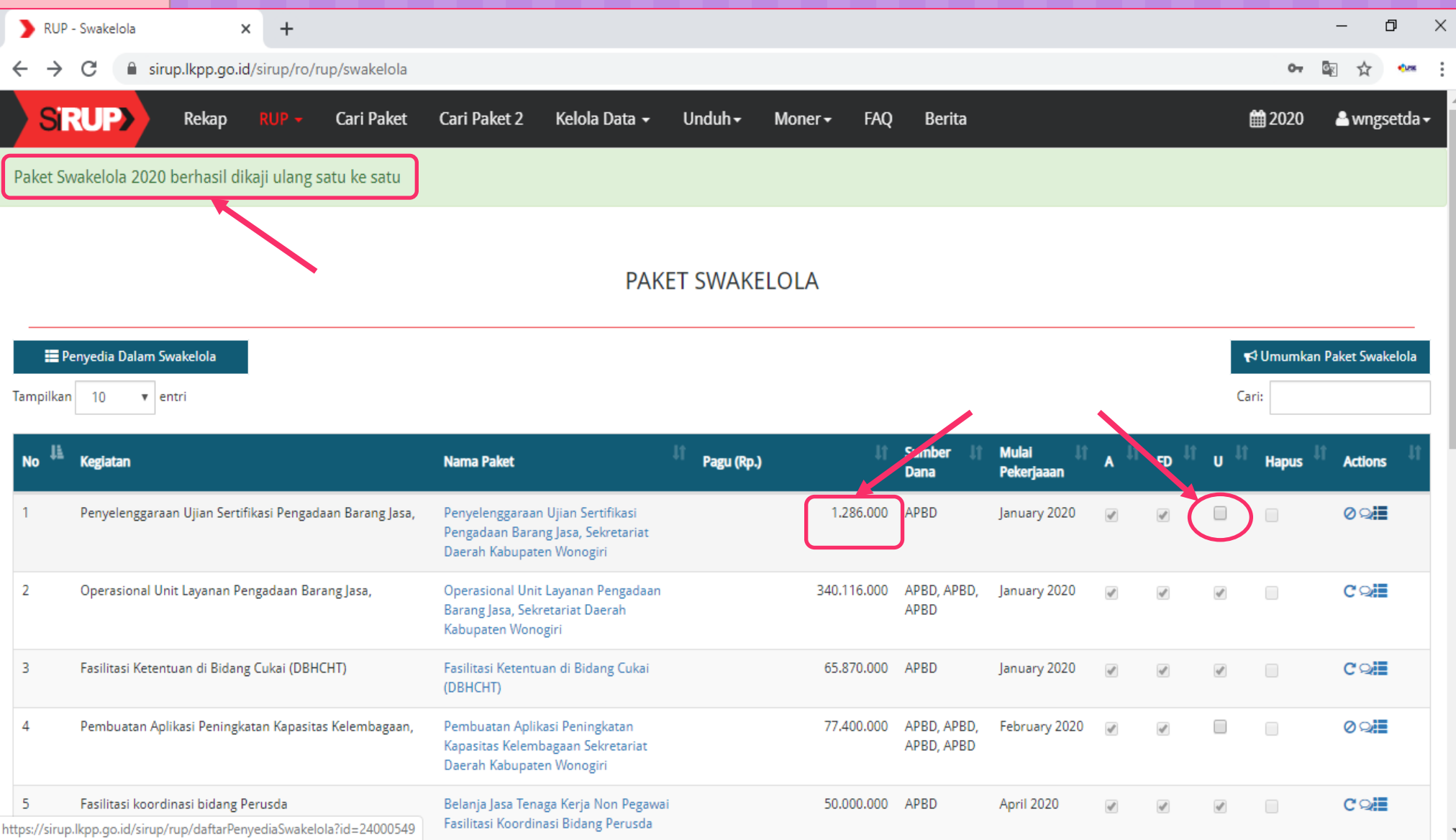

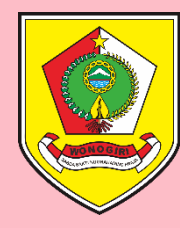

# Umumkan Kembali RUP Yang Sudah Direvisi

Centang Kotak pada Kolom U – Lalu Klik UMUMKAN PAKET SWAKELOLA

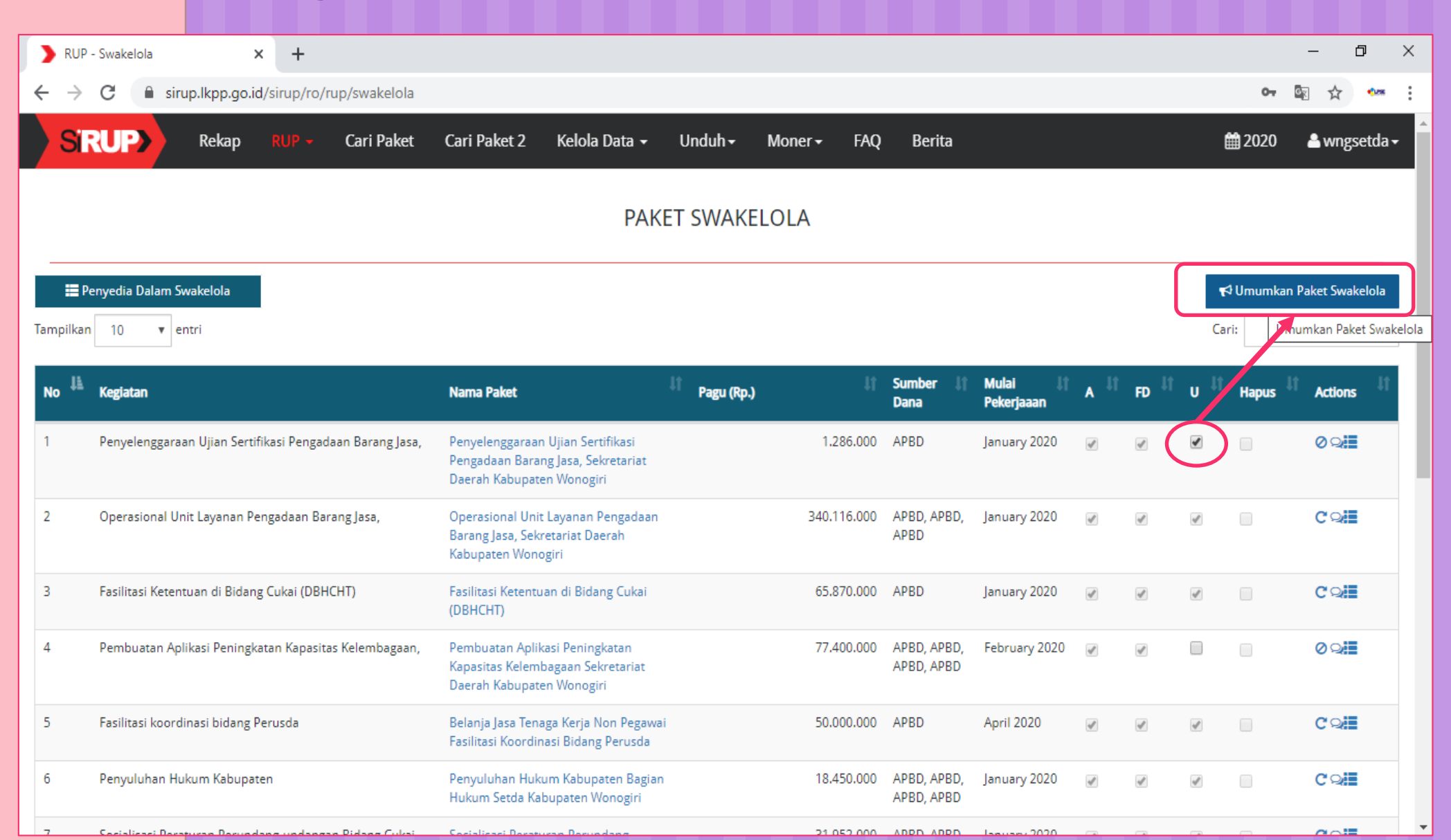

Kabupaten Wonog

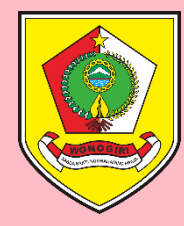

#### Klik UMUMKAN Muncul Pop Up Umumkan Paket Pengadaan

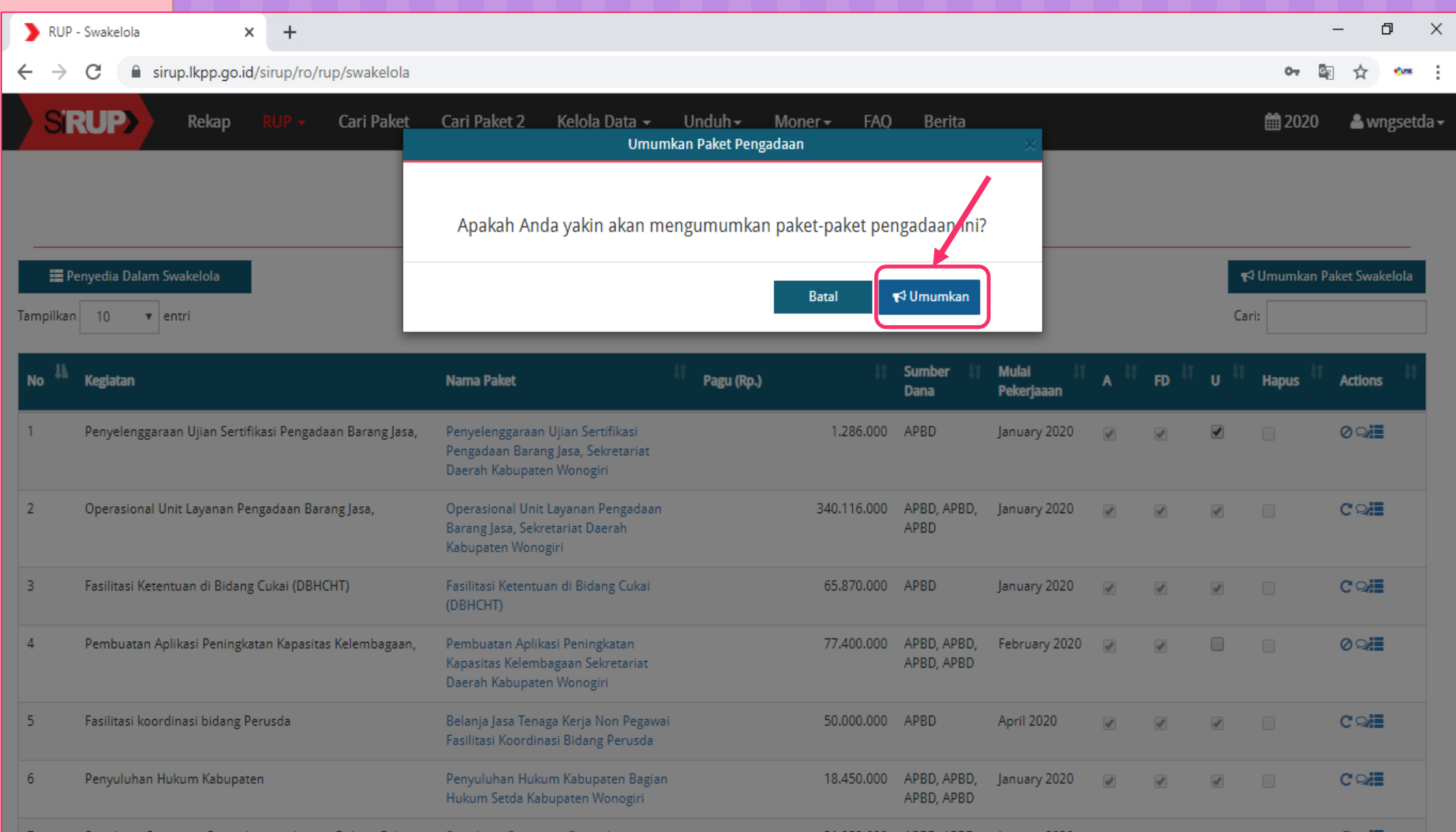

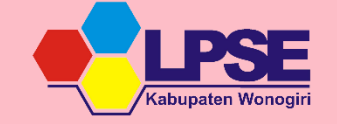

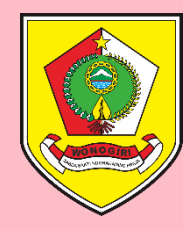

### Tampilan Setelah RUP Diumumkan

Muncul notifikasi bahwa "*Paket berhasil diumumkan*" - Kolom U sudah tercentang

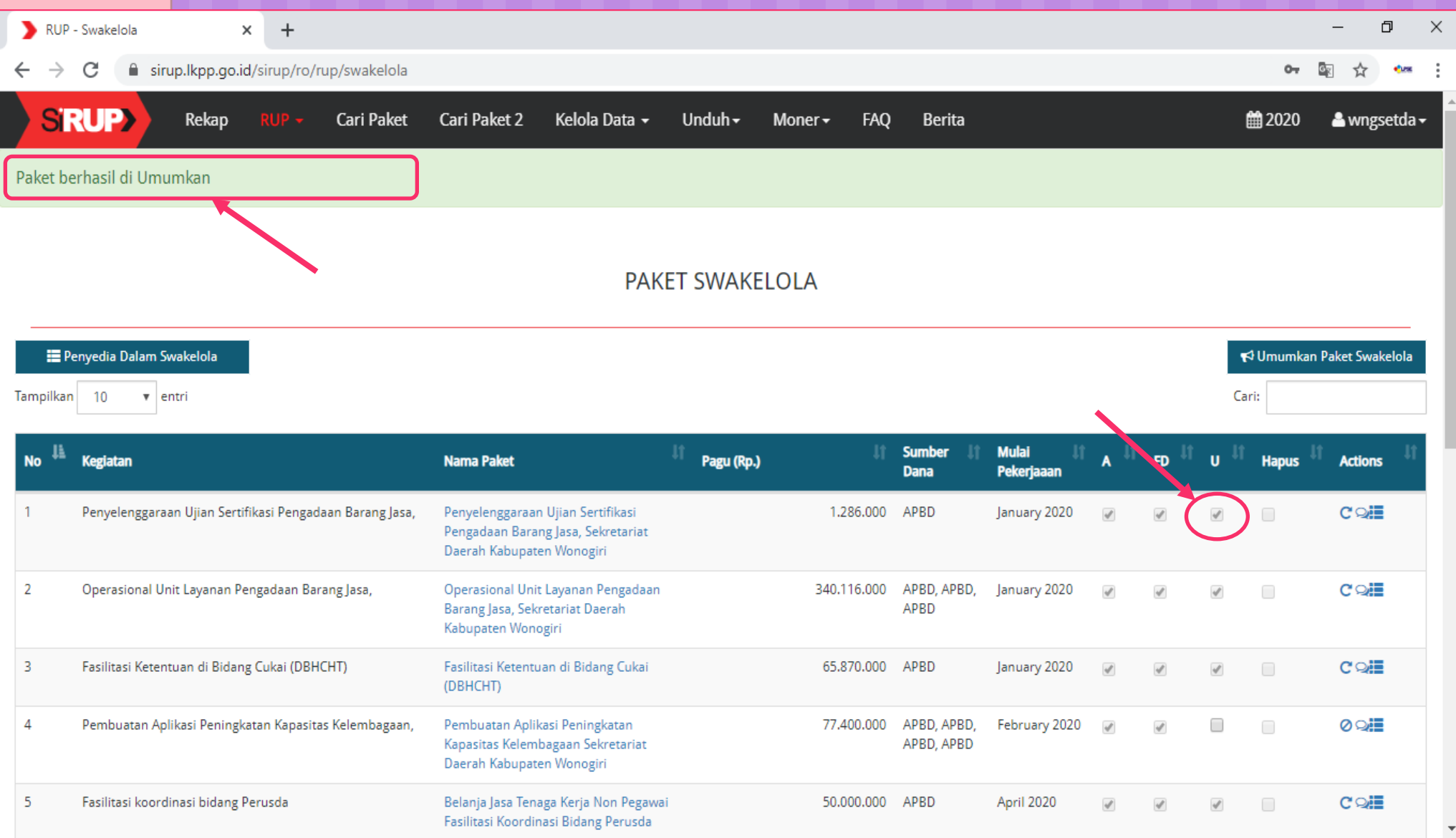

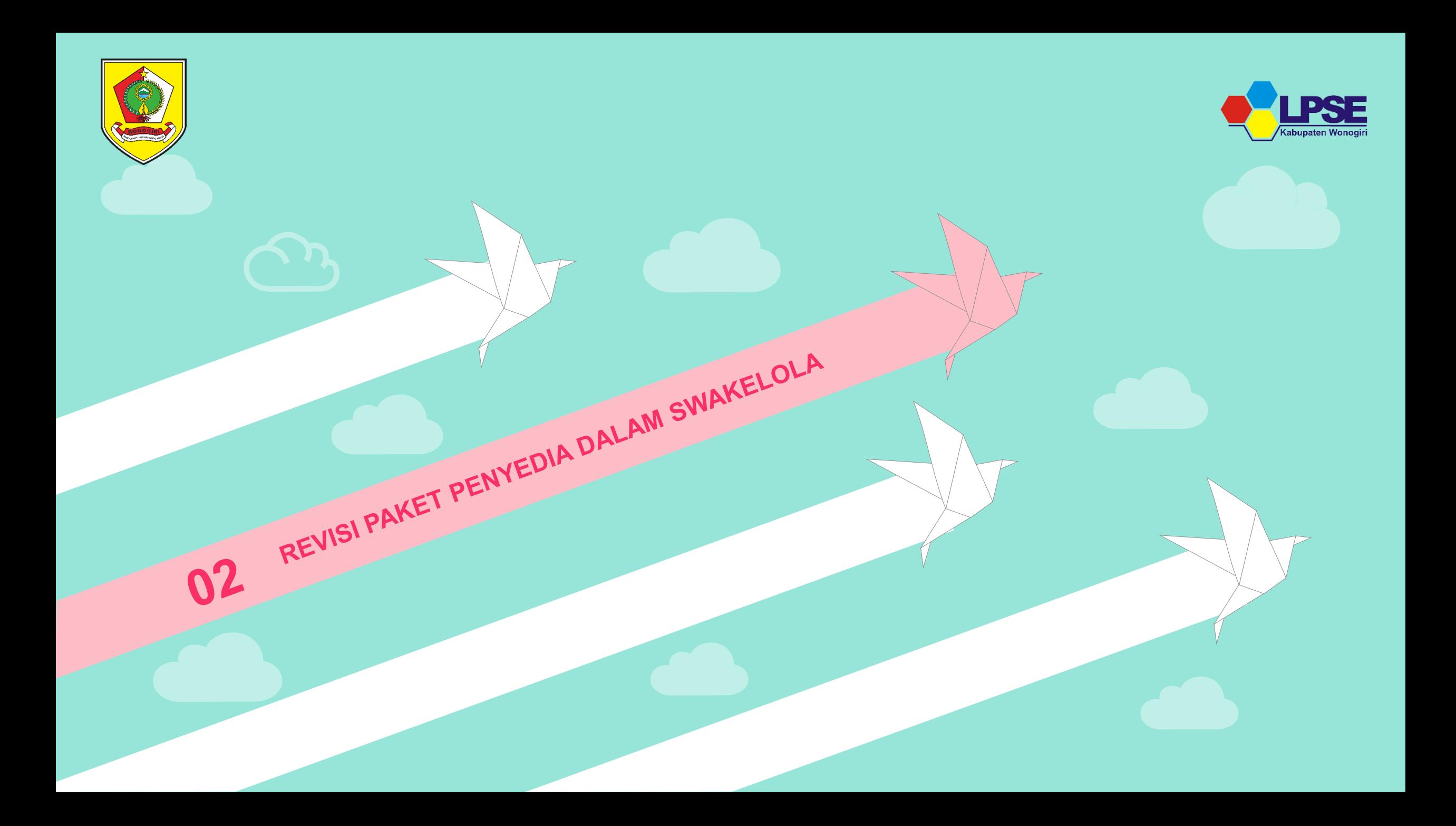

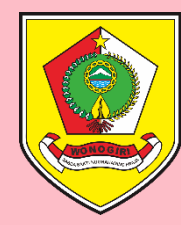

## Revisi Paket RUP Penyedia Dalam Swakelola

Klik **Daftar Paket Penyedia** (simbol =) pada bagian **Actions** 

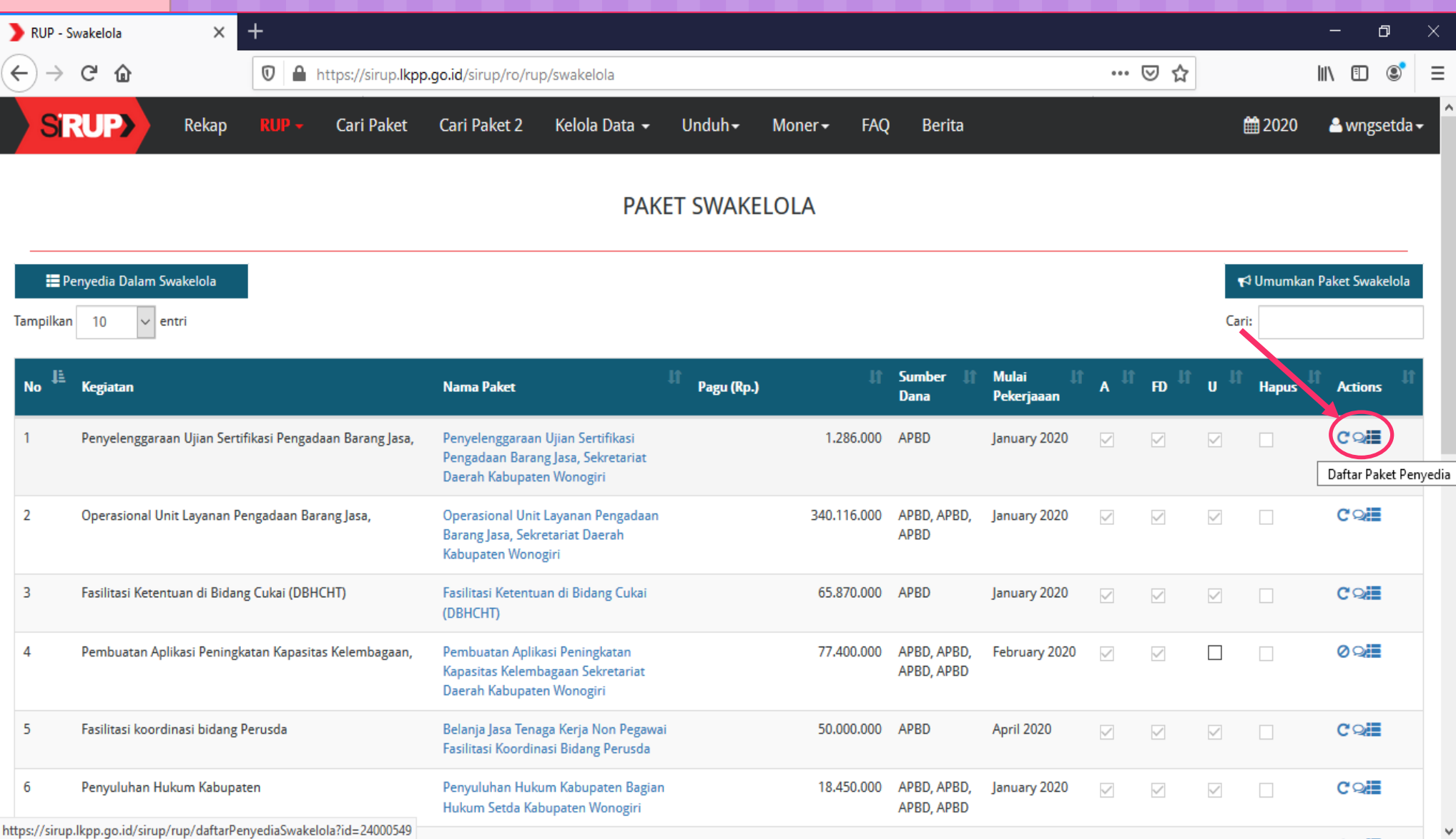

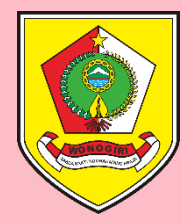

## Cara Menghapus RUP Penyedia Dlm Swakelola

Sorot pada Nama Paket yang akan dihapus, Klik **Revisi Paket Penyedia** (simbol ⟳) pada bagian **Actions**

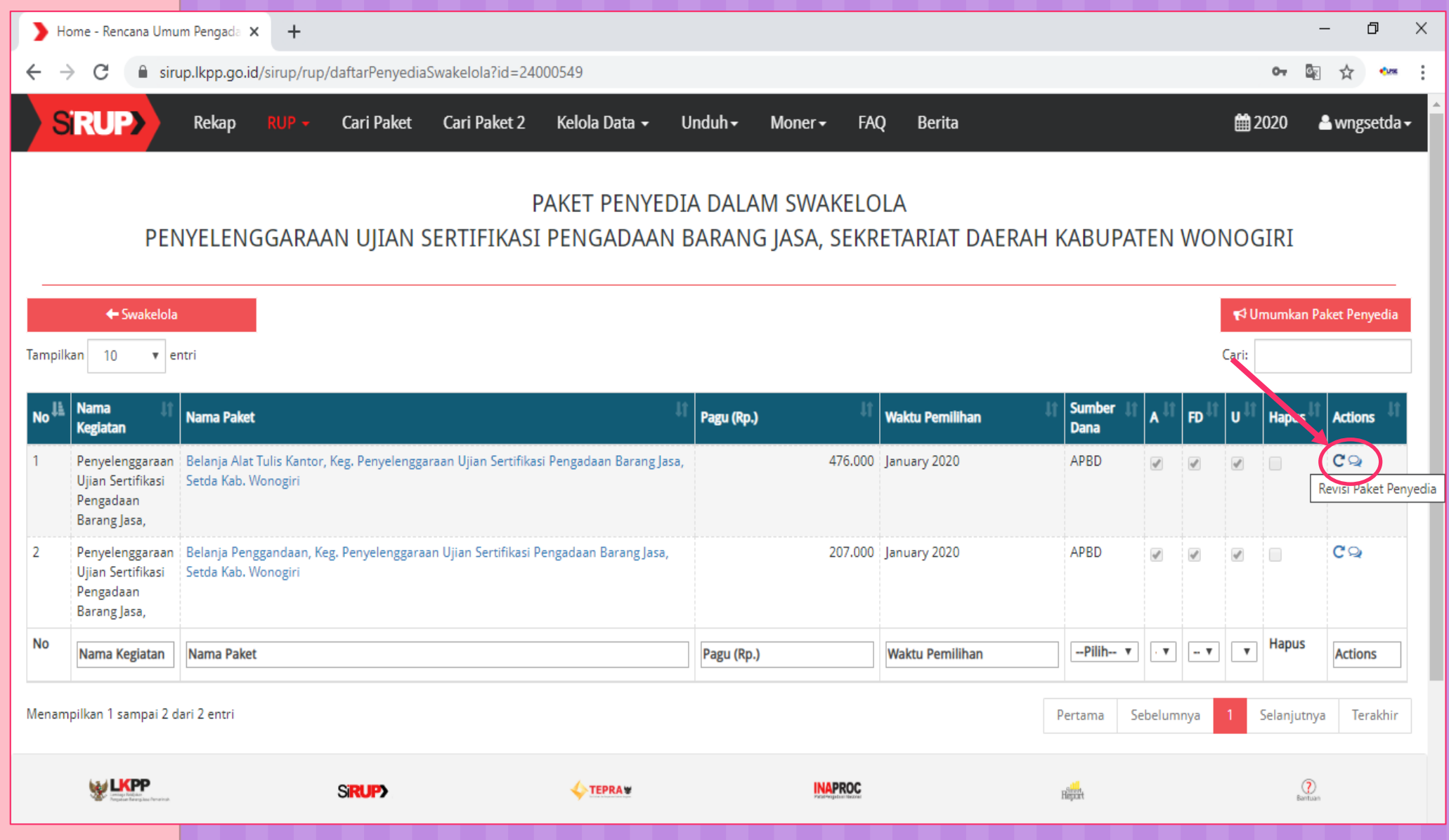

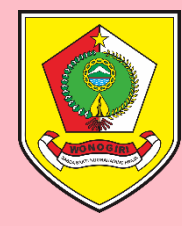

### Muncul Pop Up Revisi Paket

Pastikan mengklik SATU KE SATU (smp tombol berwarna hijau) lalu REVISI PAKET

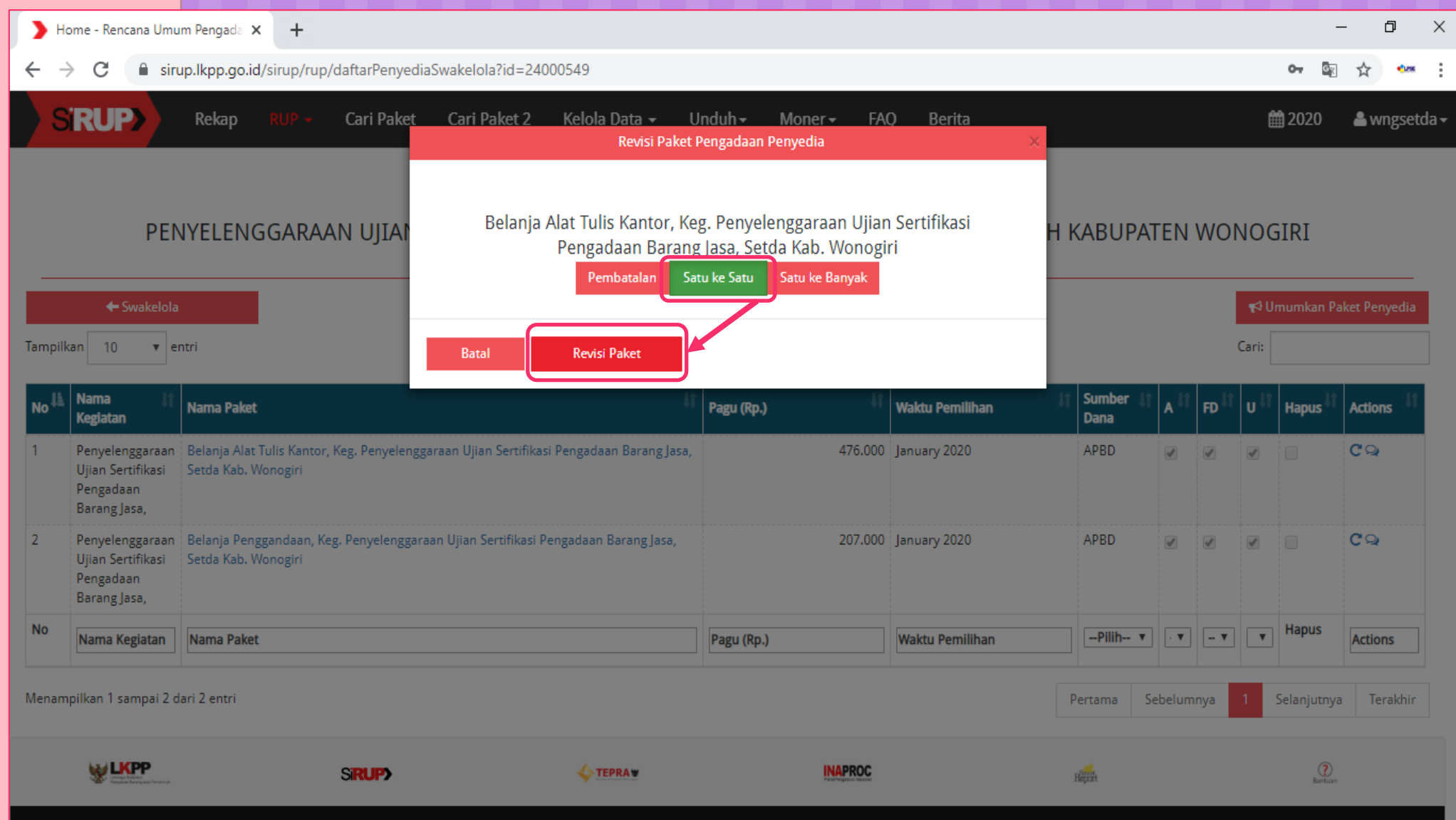

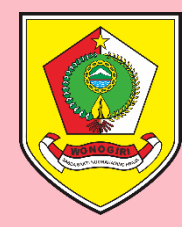

#### Muncul Tampilan Revisi Satu Ke Satu

Isi Kolom ALASAN REVISI sesuai dengan penyebab dilakukannya revisi paket

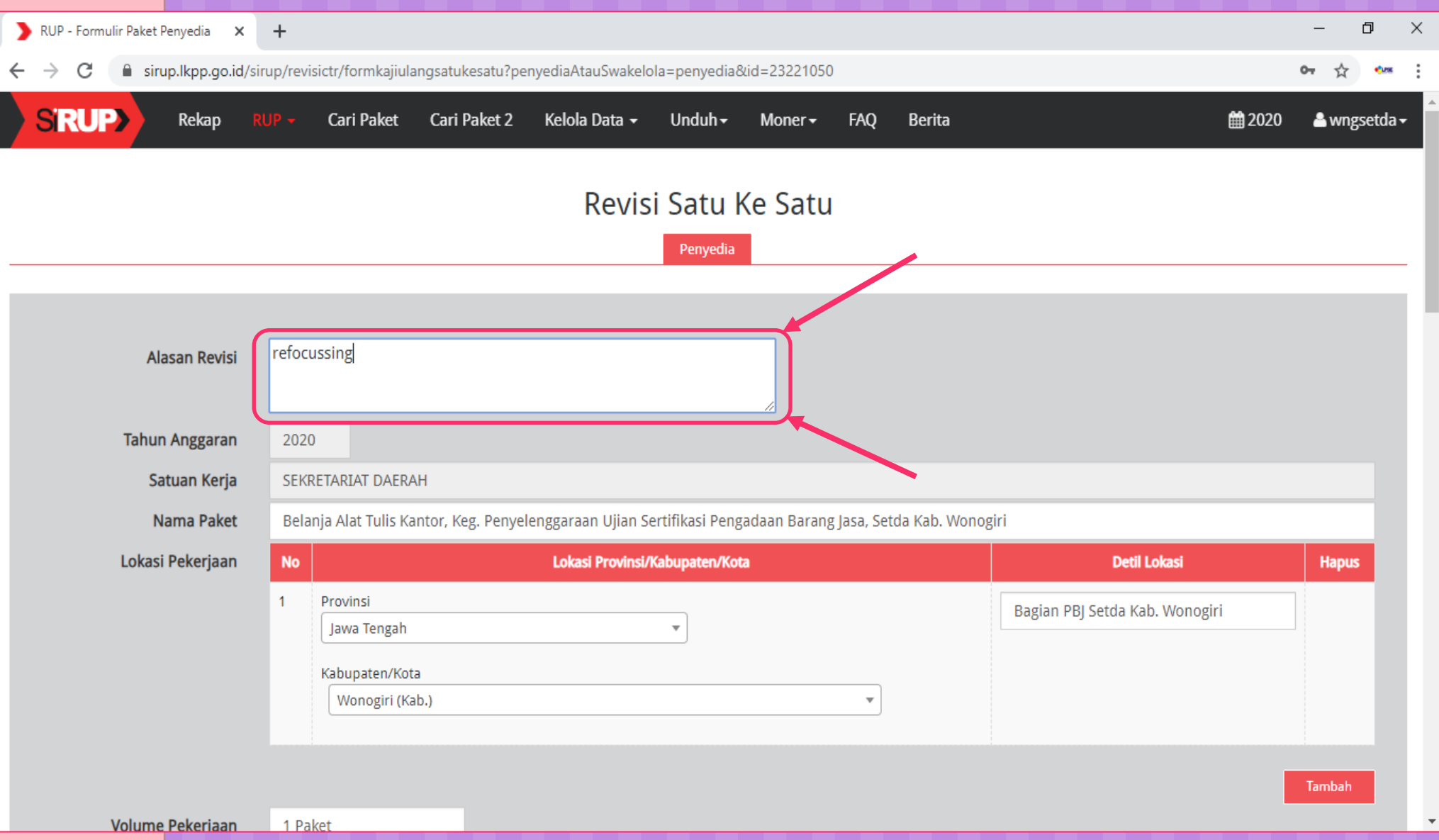

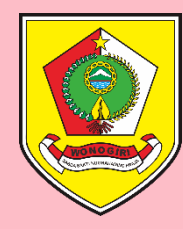

#### Perbaiki Data RUP Yang Akan Diubah

Edit kolom MAK atau PAGU, atau Isi PAGU dengan 0 Rupiah bila RUP tersebut akan dihapus – Klik tombol **Hapus** (simbol ) bila akan menghapus MAK (bila ada lebih dari 1 MAK)

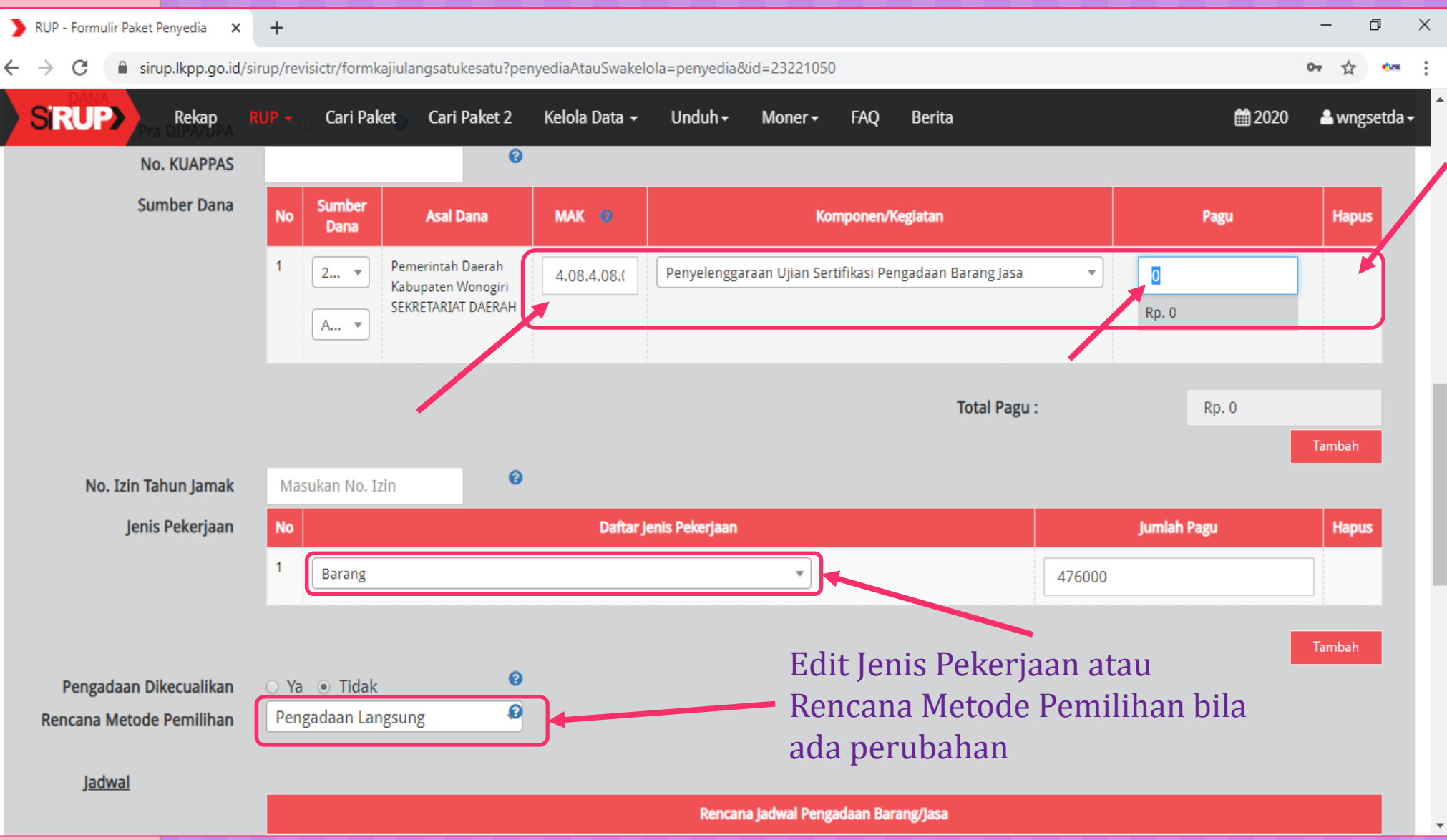

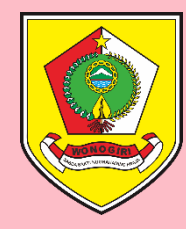

#### Setelah Selesai Ubah Data RUP Klik SIMPAN

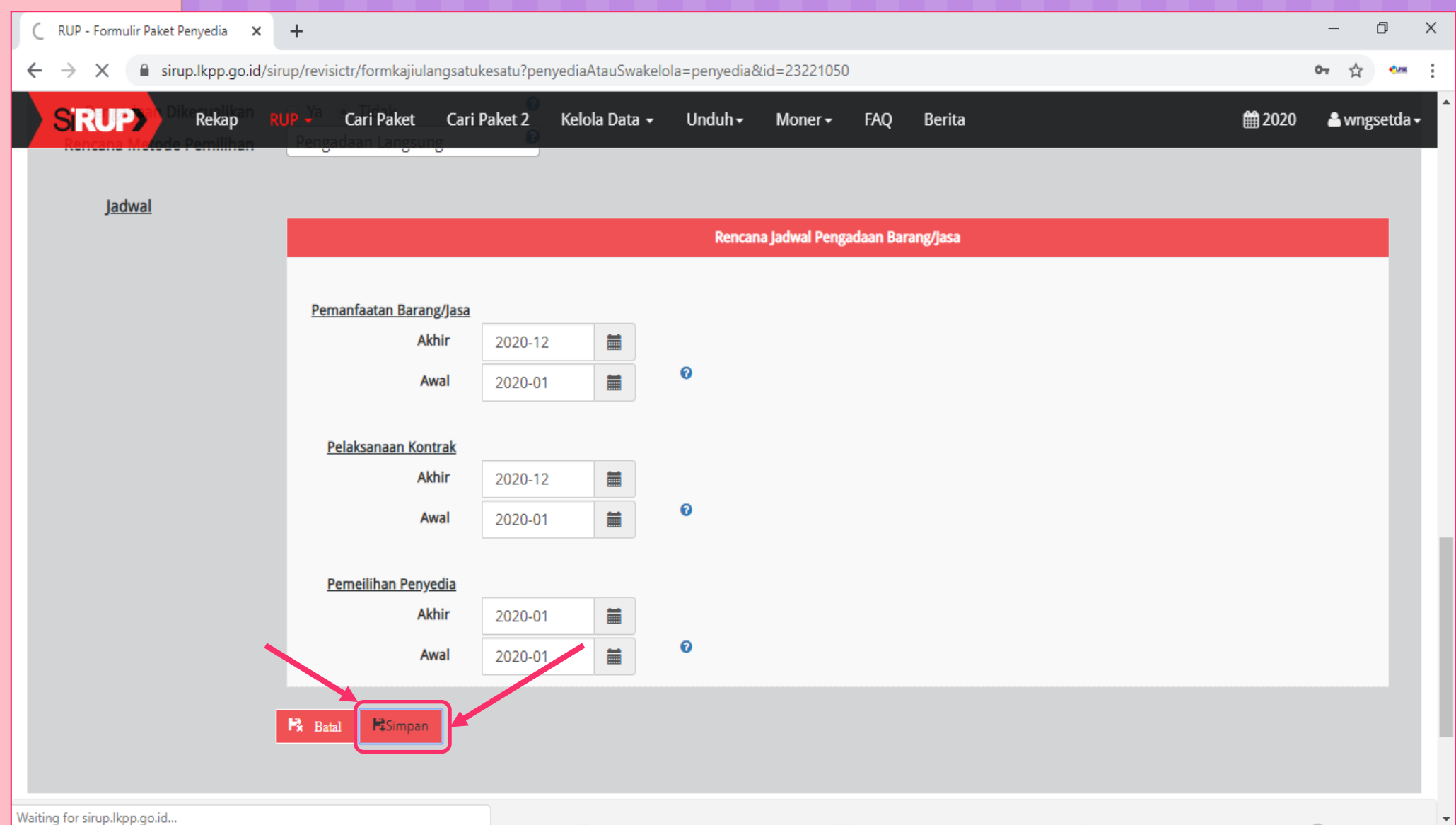

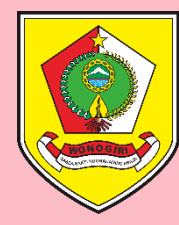

#### Tampilan Setelah Simpan Satu Ke Satu

Muncul notifikasi bahwa "*Paket berhasil dikaji ulang satu ke satu*" - Pagu RUP telah berubah menjadi 0 - Centang pada kolom U sudah hilang.

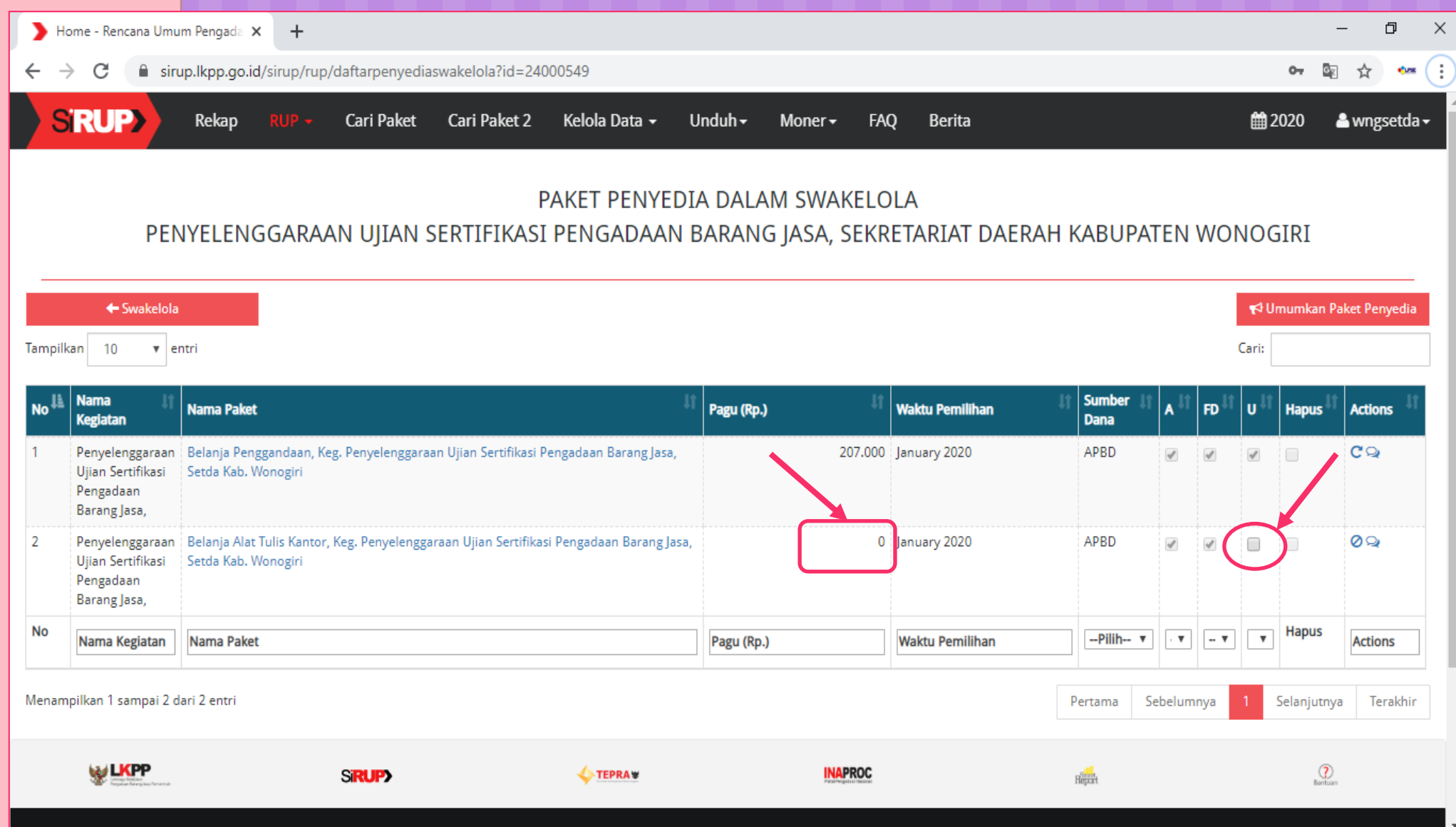

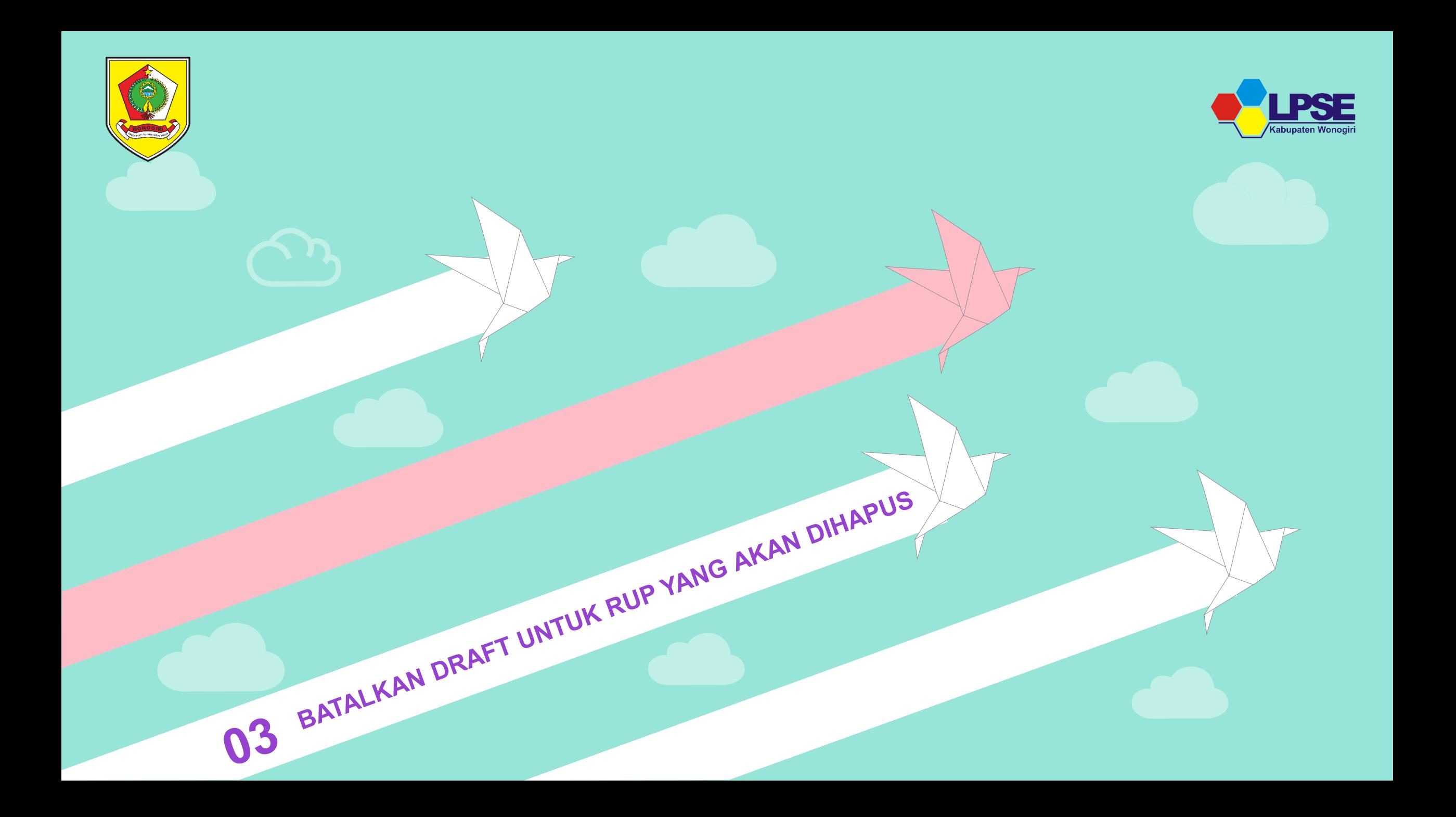

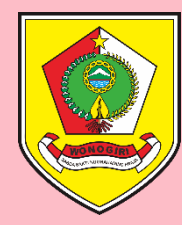

## Setelah Berhasil di-Nolkan, Batalkan Draft

Sorot pada Nama Paket yang akan dibatalkan draftnya, Klik **Batalkan Final Draft Penyedia**  (simbol Ø) pada bagian **Actions**

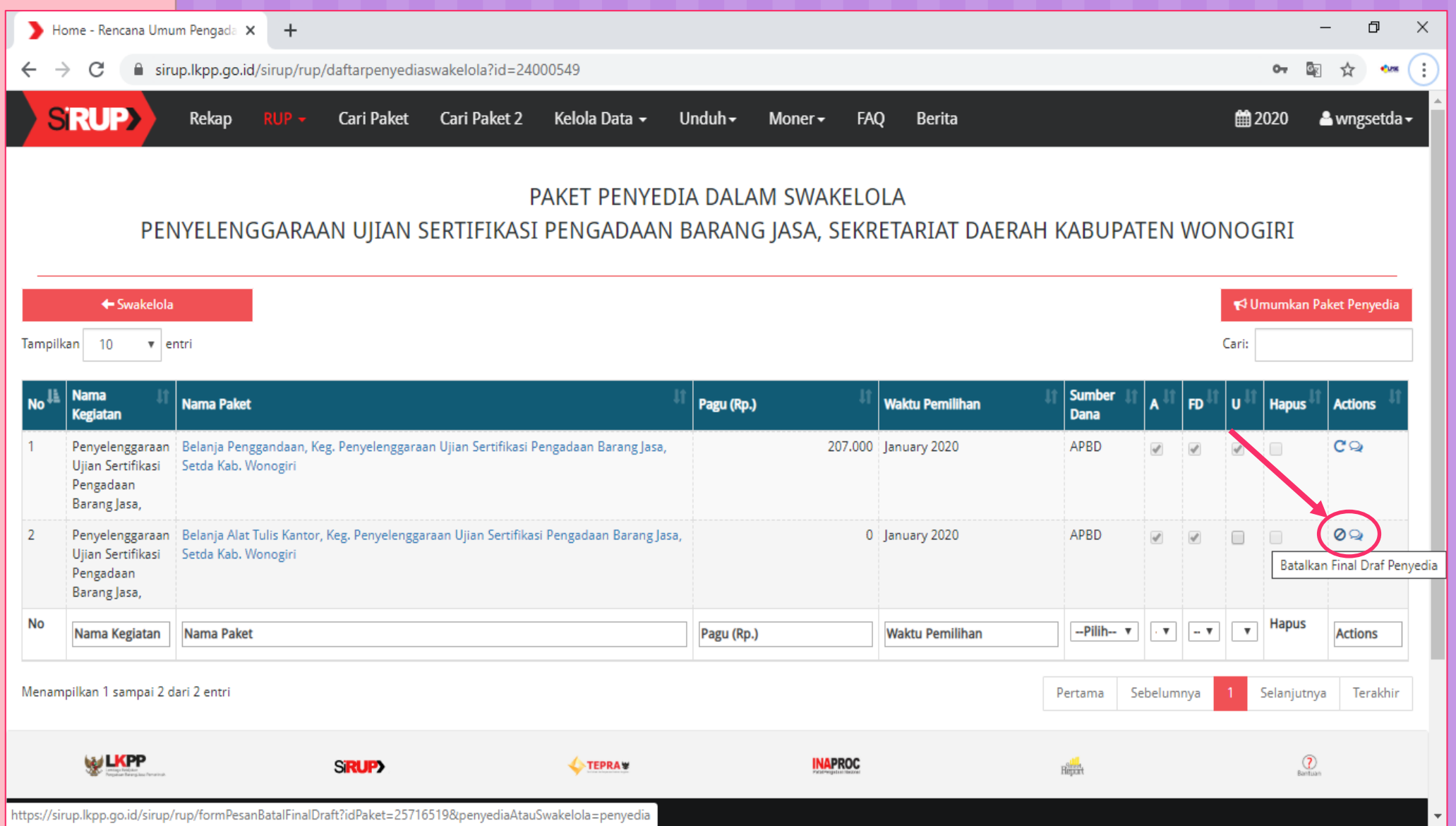

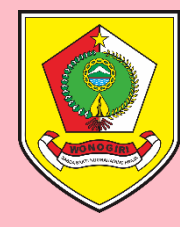

#### Formulir Pembatalan Final Draft

Masukkan Alasan Pembatalan sesuai penyebab dibatalkannya draft yang akan dihapus – Lalu Klik SIMPAN

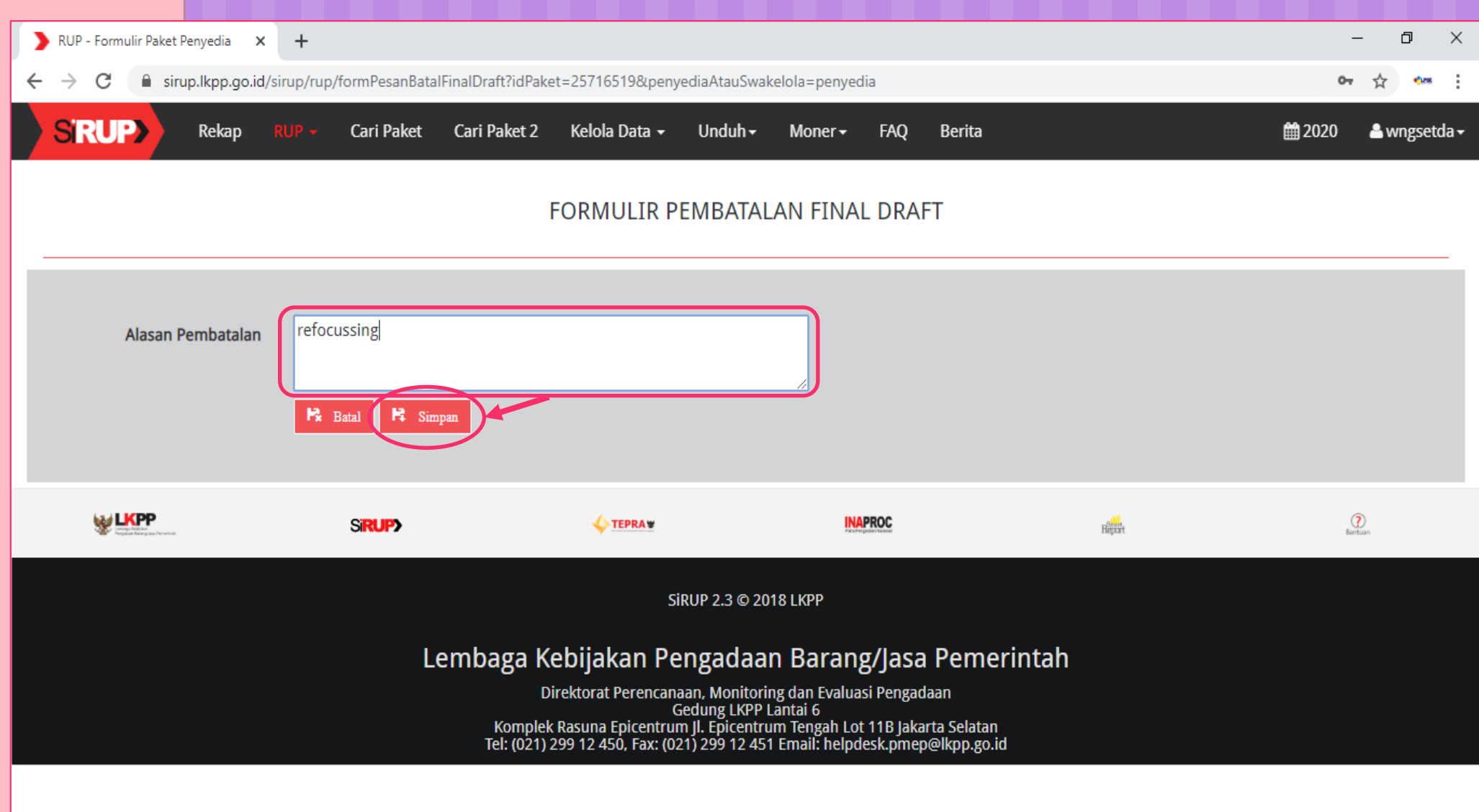

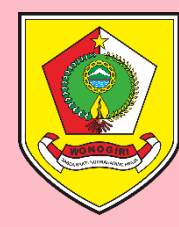

#### Tampilan Setelah Pembatalan Draft

Muncul notifikasi bahwa "*Paket Penyedia berhasil dibuat*" - Centang pada kolom FD sudah hilang.

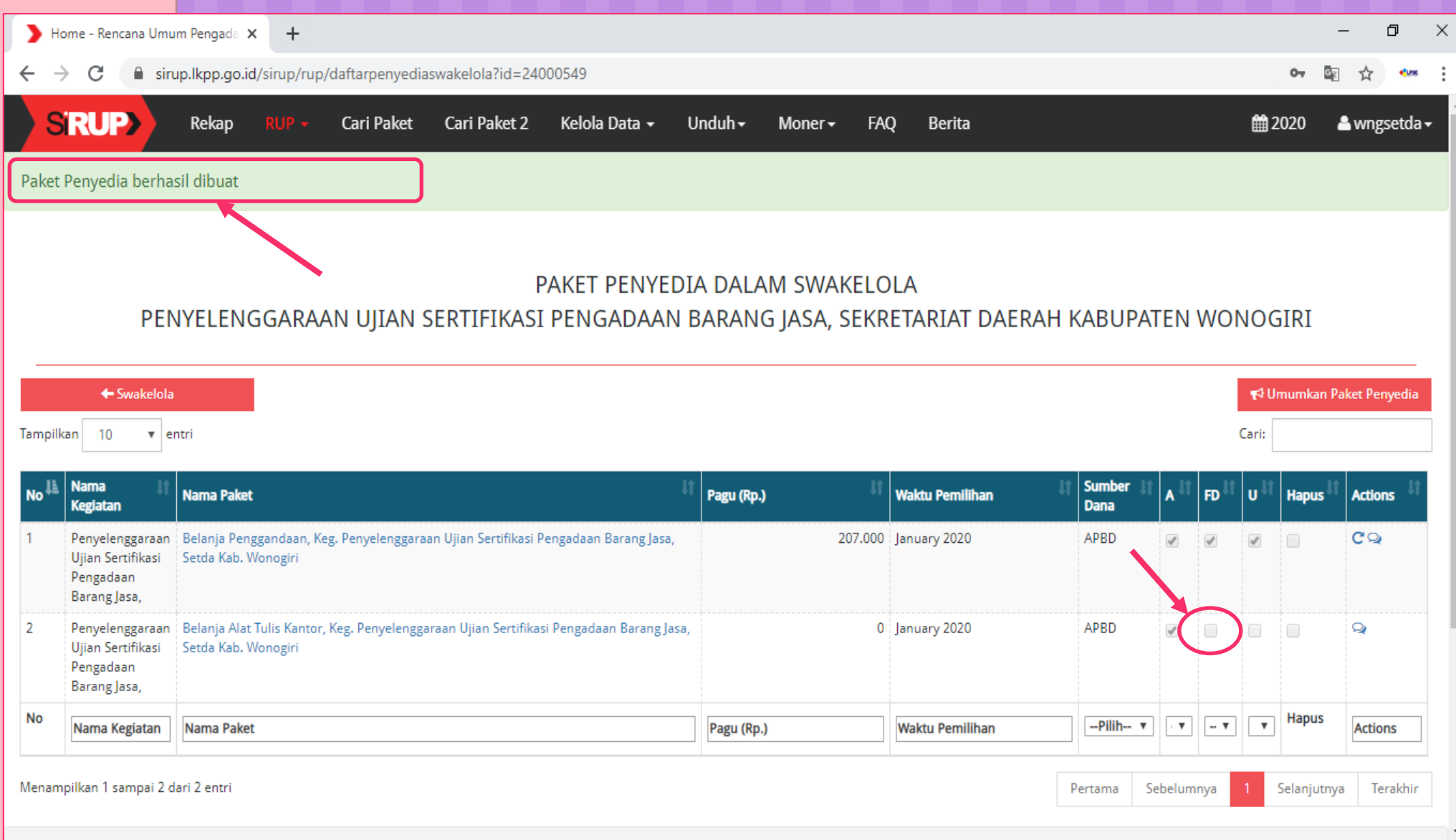

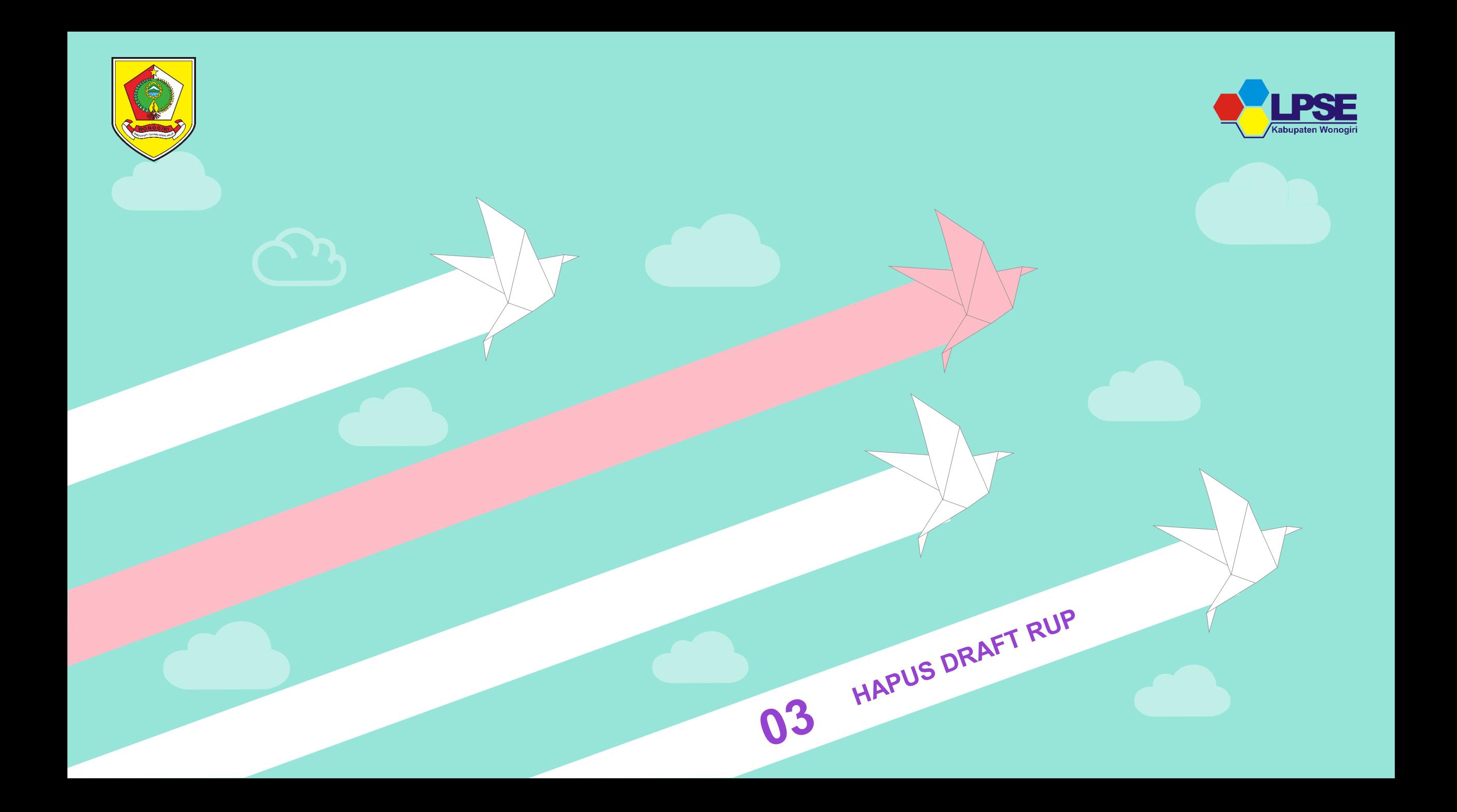

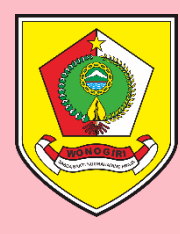

# Login pada lpse.wonogirikab.go.id

Gunakan User dan Password akun Pejabat Pembuat Komitmen (PPK)

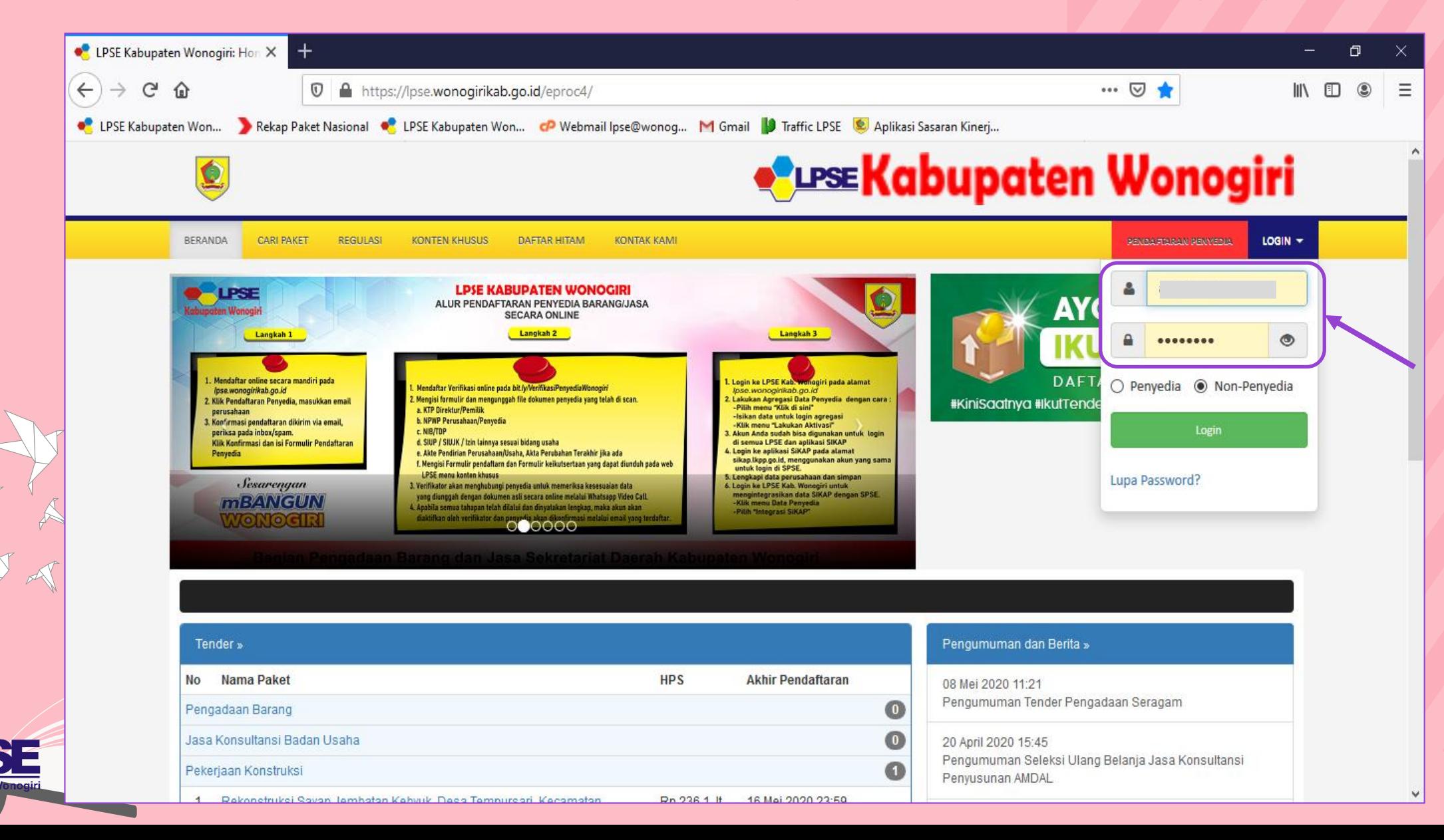

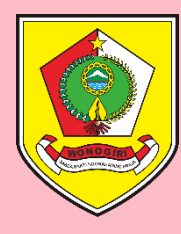

#### Halaman Beranda SPSE Akun PPK

#### Klik Tombol **Aplikasi e-Procurement Lainnya**

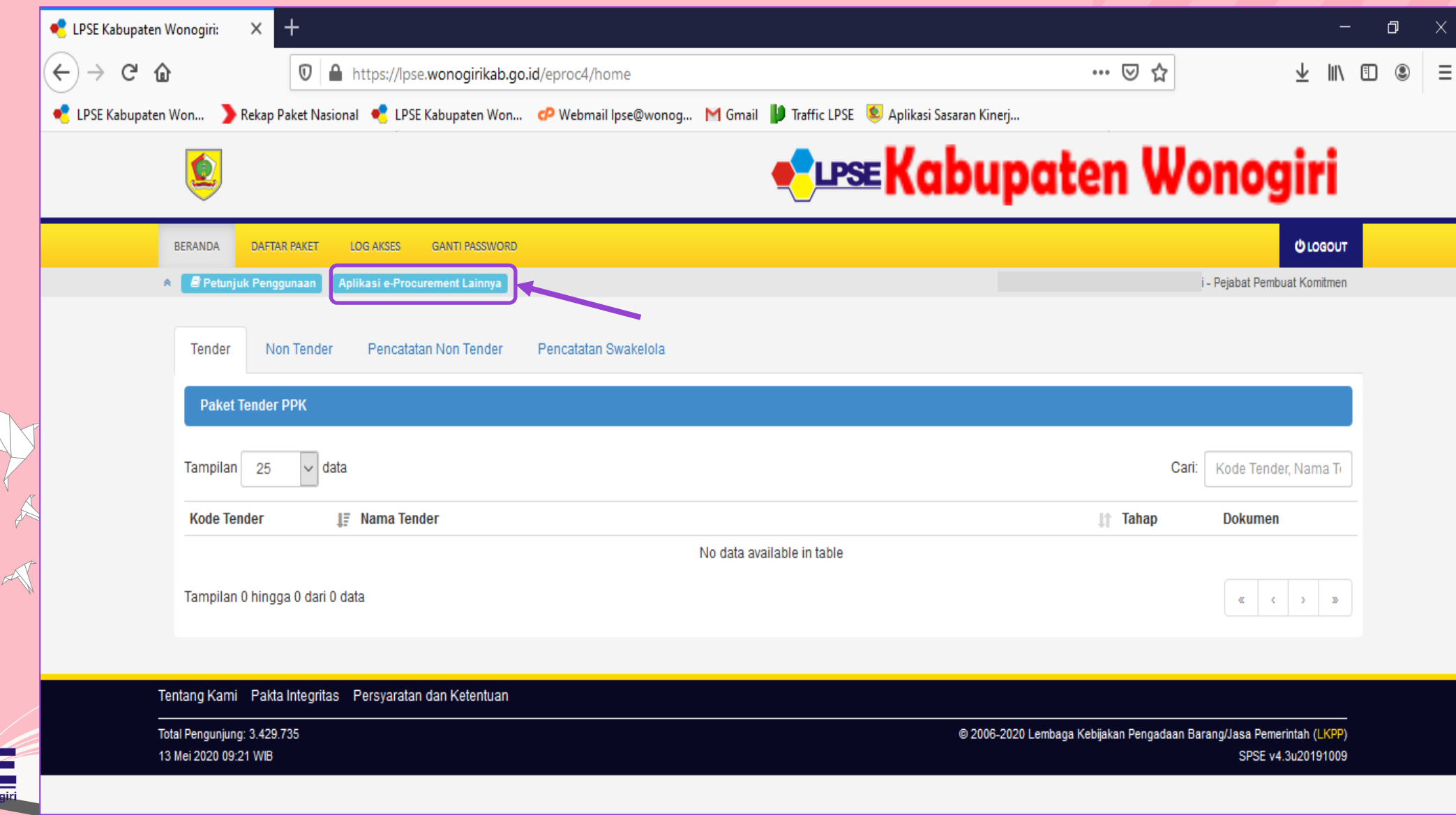

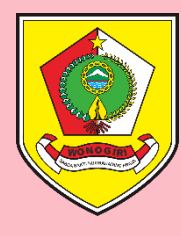

#### Tampil Halaman inaproc.id Klik Tombol **MASUK PRODUCTION** Pada Aplikasi SiRUP

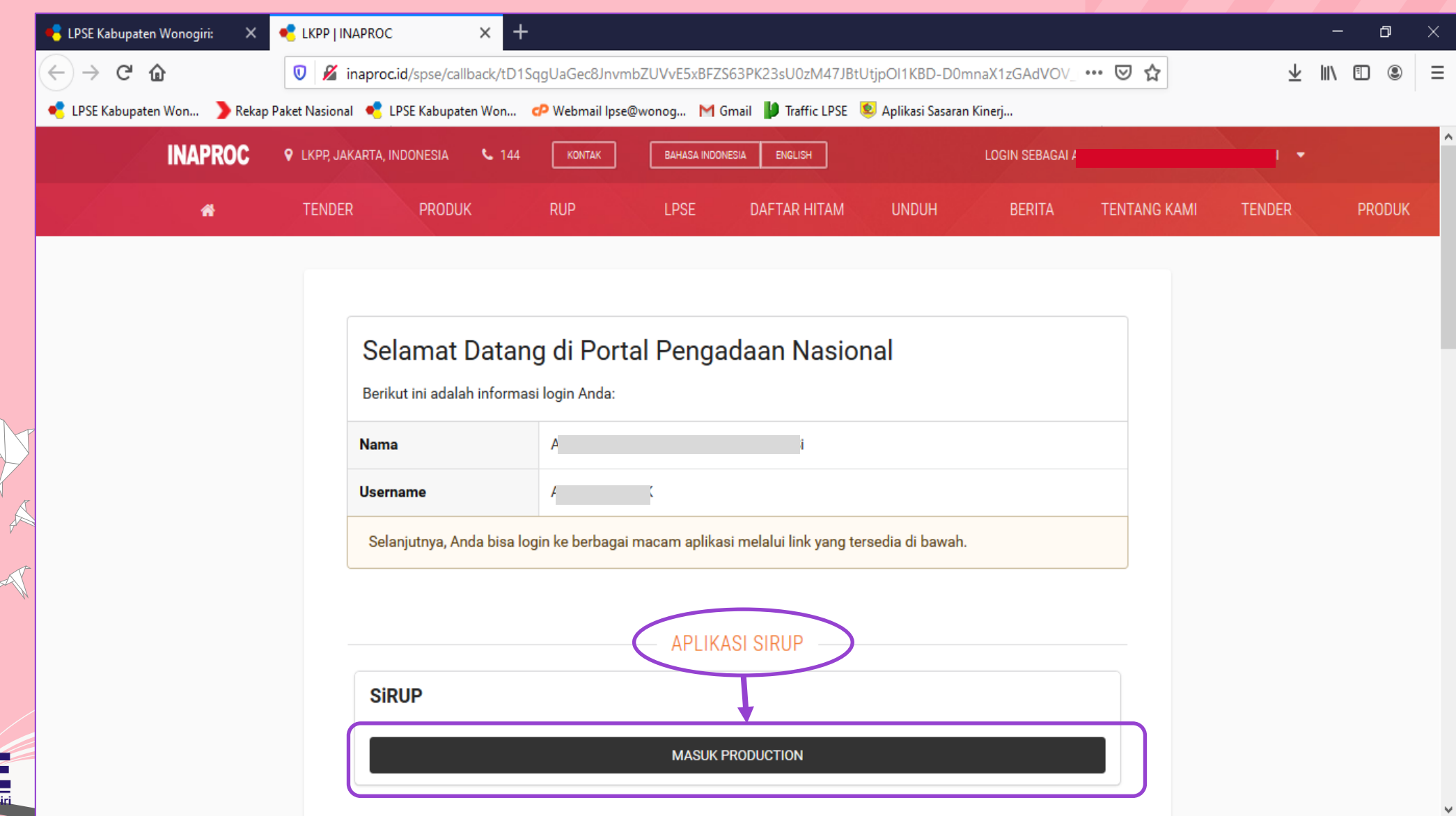

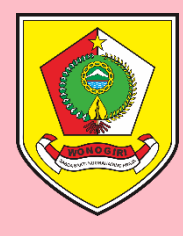

## Tampil Halaman sirup.lkpp.go.id

Klik Tombol **RUP** lalu Pilih **Penyedia** atau **Swakelola** sesuai Jenis Paket Yang Akan Direvisi

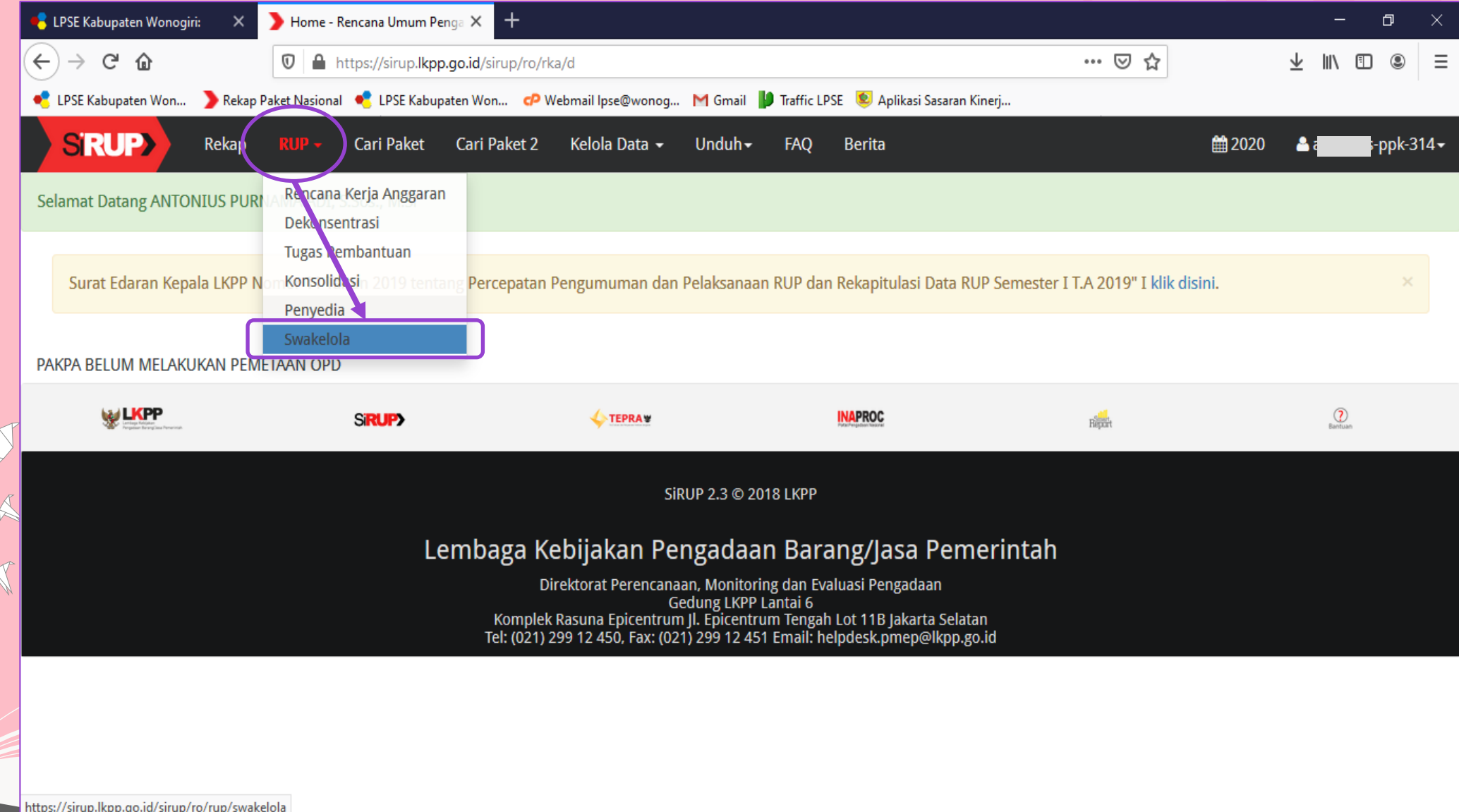

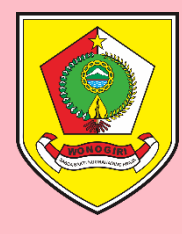

#### Pilih Nama Paket Swakelola

Klik **Daftar Paket Penyedia** (simbol =) pada bagian **Actions** pada Nama Paket Swakelola yang dipilih

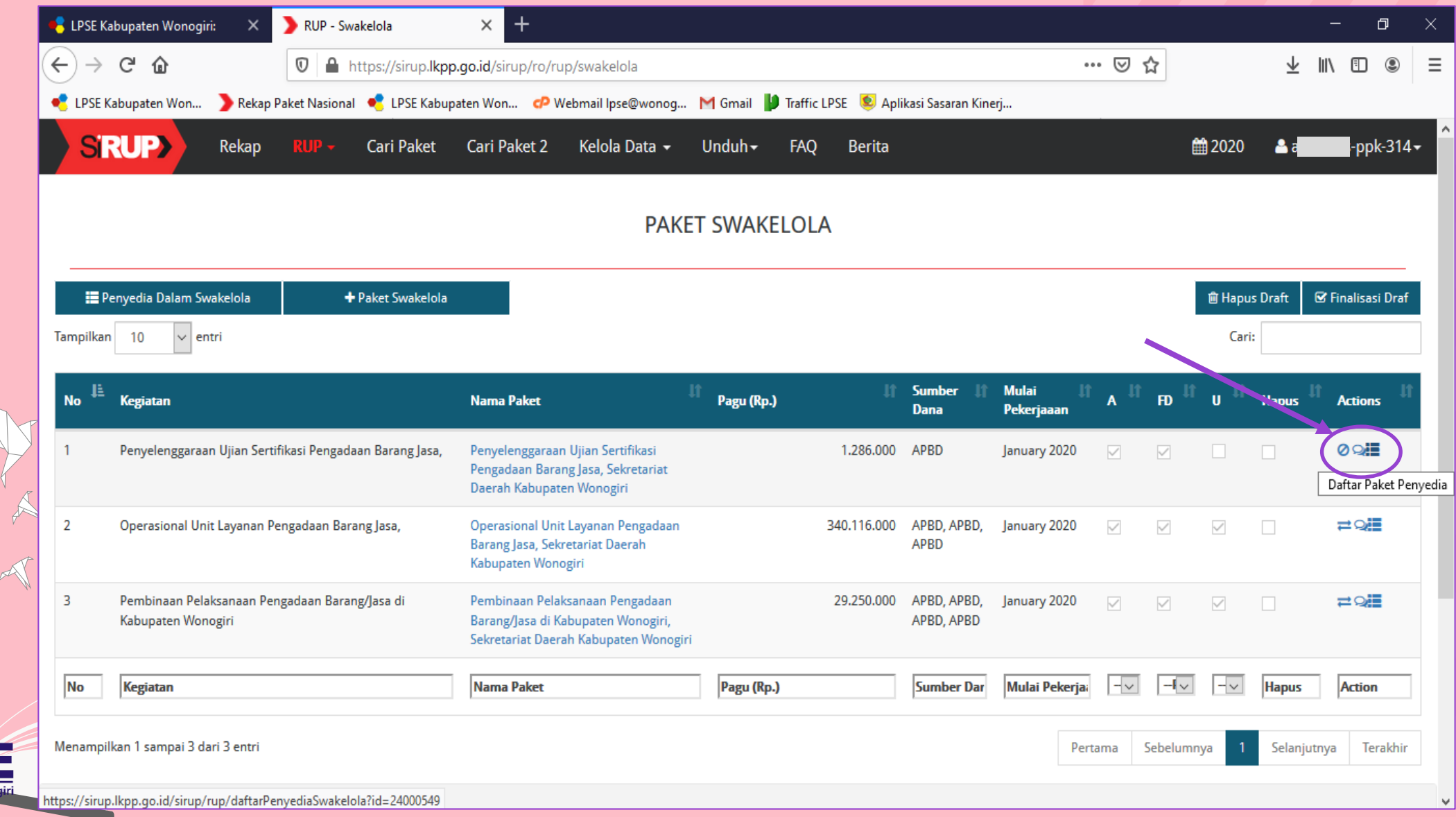

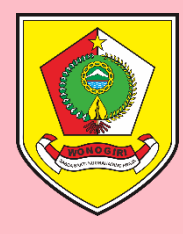

# Pilih Nama Paket Penyedia dalam Swakelola

Klik Centang pada kotak di Kolom U, lalu klik **Hapus Draft** (simbol ) pada bagian **Actions** pada Nama Paket Swakelola yang dipilih

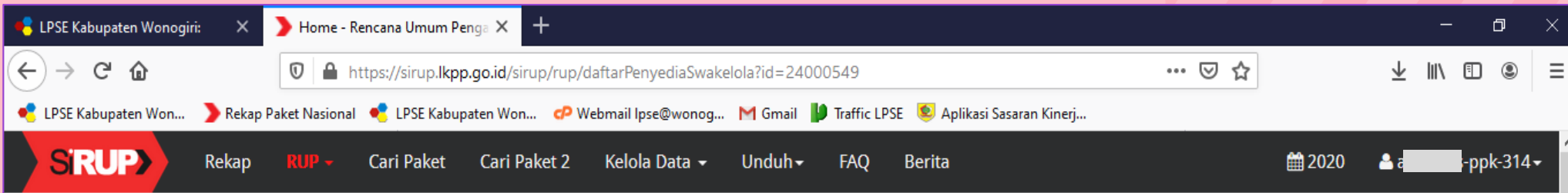

#### PAKET PENYEDIA DALAM SWAKELOLA

#### PENYELENGGARAAN UJIAN SERTIFIKASI PENGADAAN BARANG JASA, SEKRETARIAT DAERAH KABUPATEN WONOGIRI

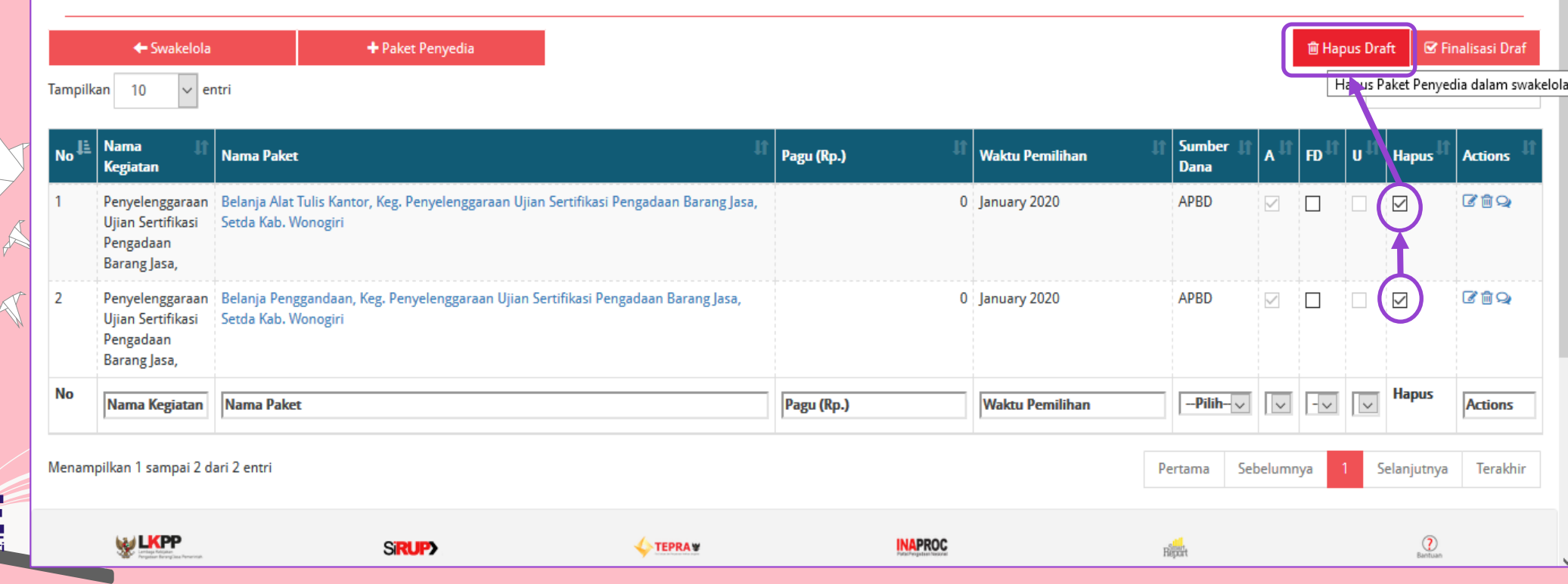

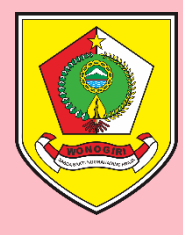

#### Klik HAPUS Muncul Pop Up Hapus Paket Pengadaan

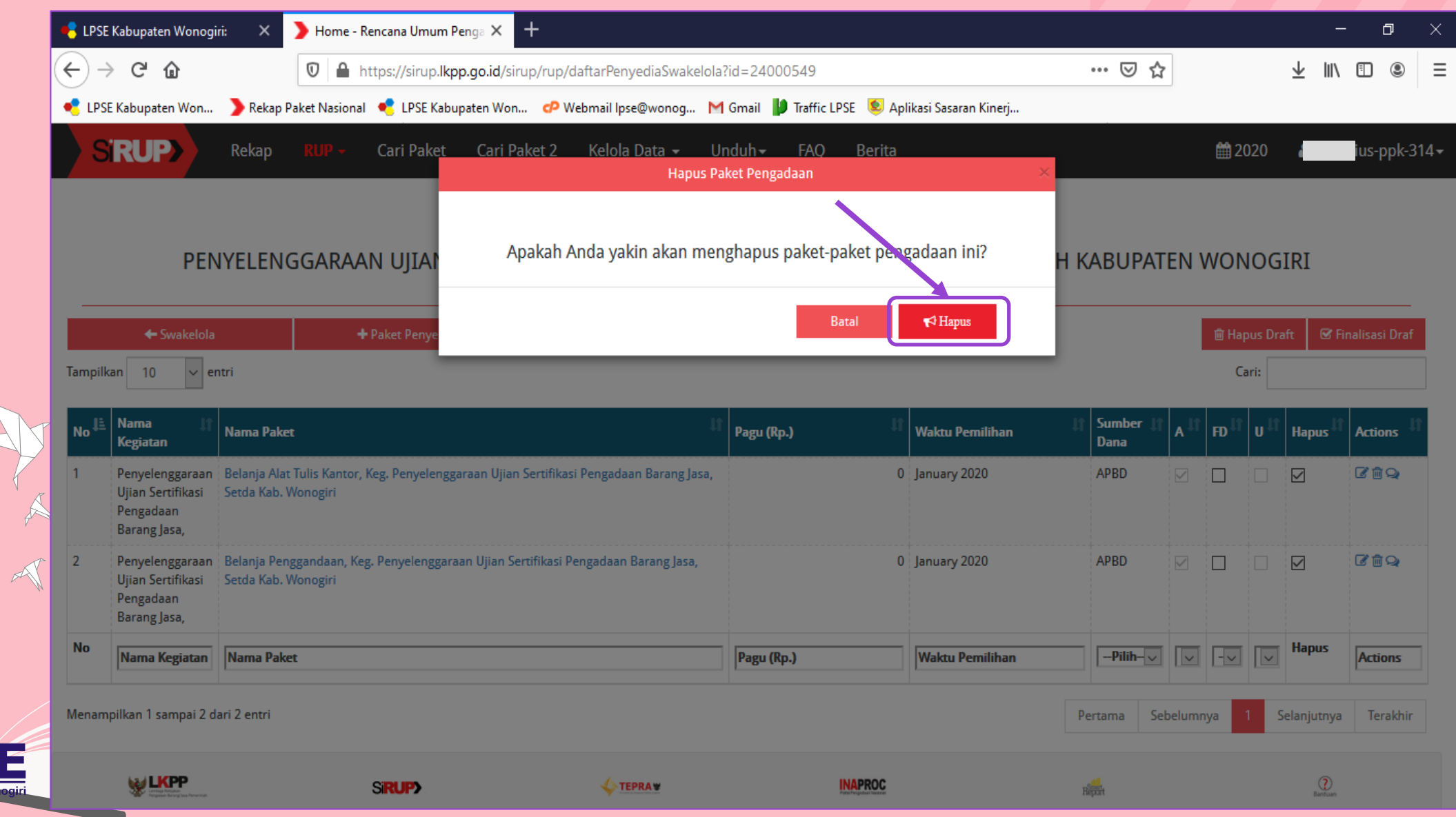

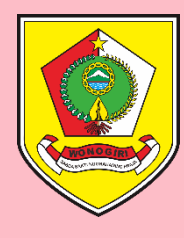

## Tampilan Setelah RUP Diumumkan

#### Muncul notifikasi bahwa "*Paket berhasil dihapus*"

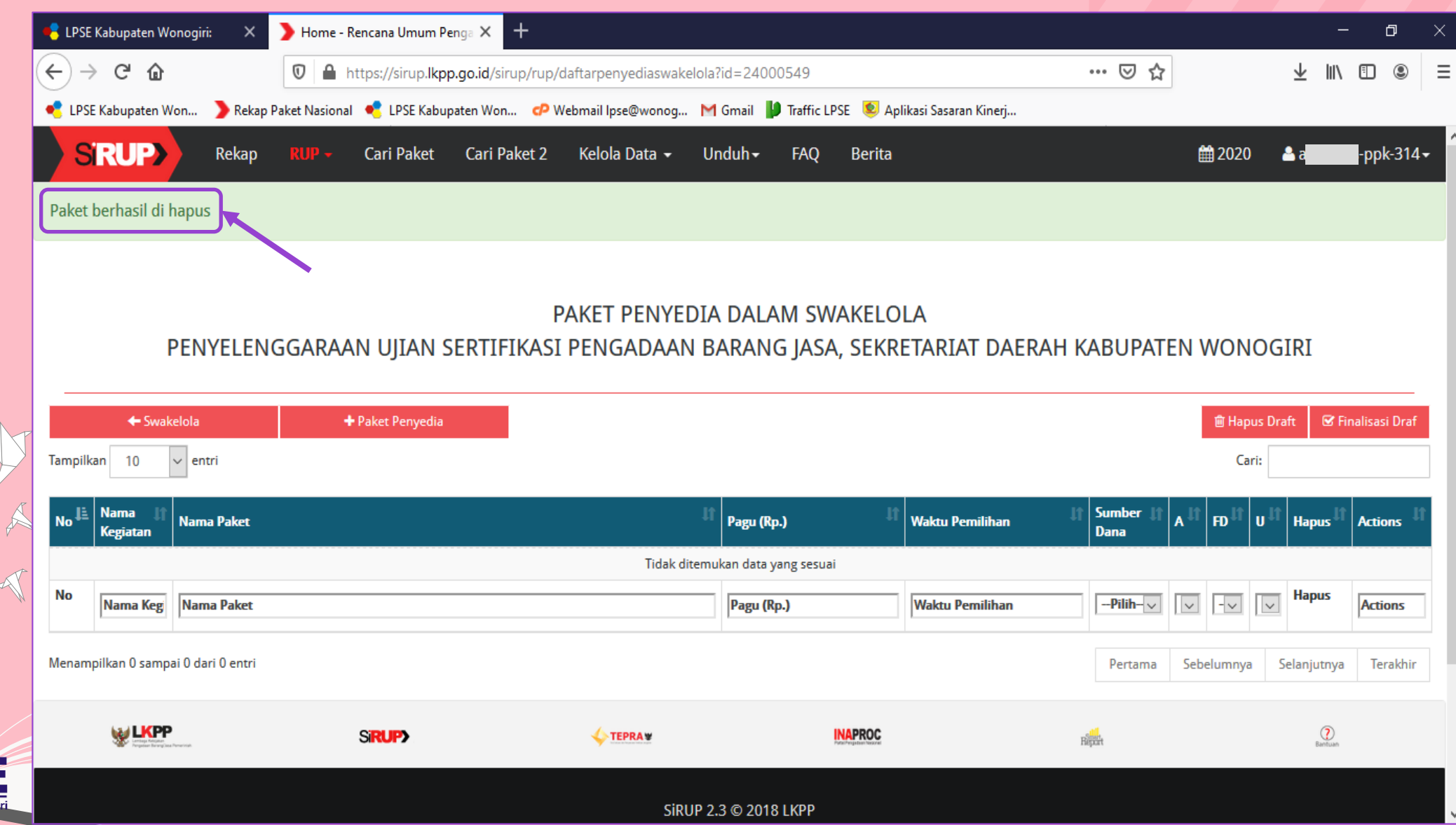